PSA GROUP

# Често задавани въпроси Citroen Connected Services

# Съдържание

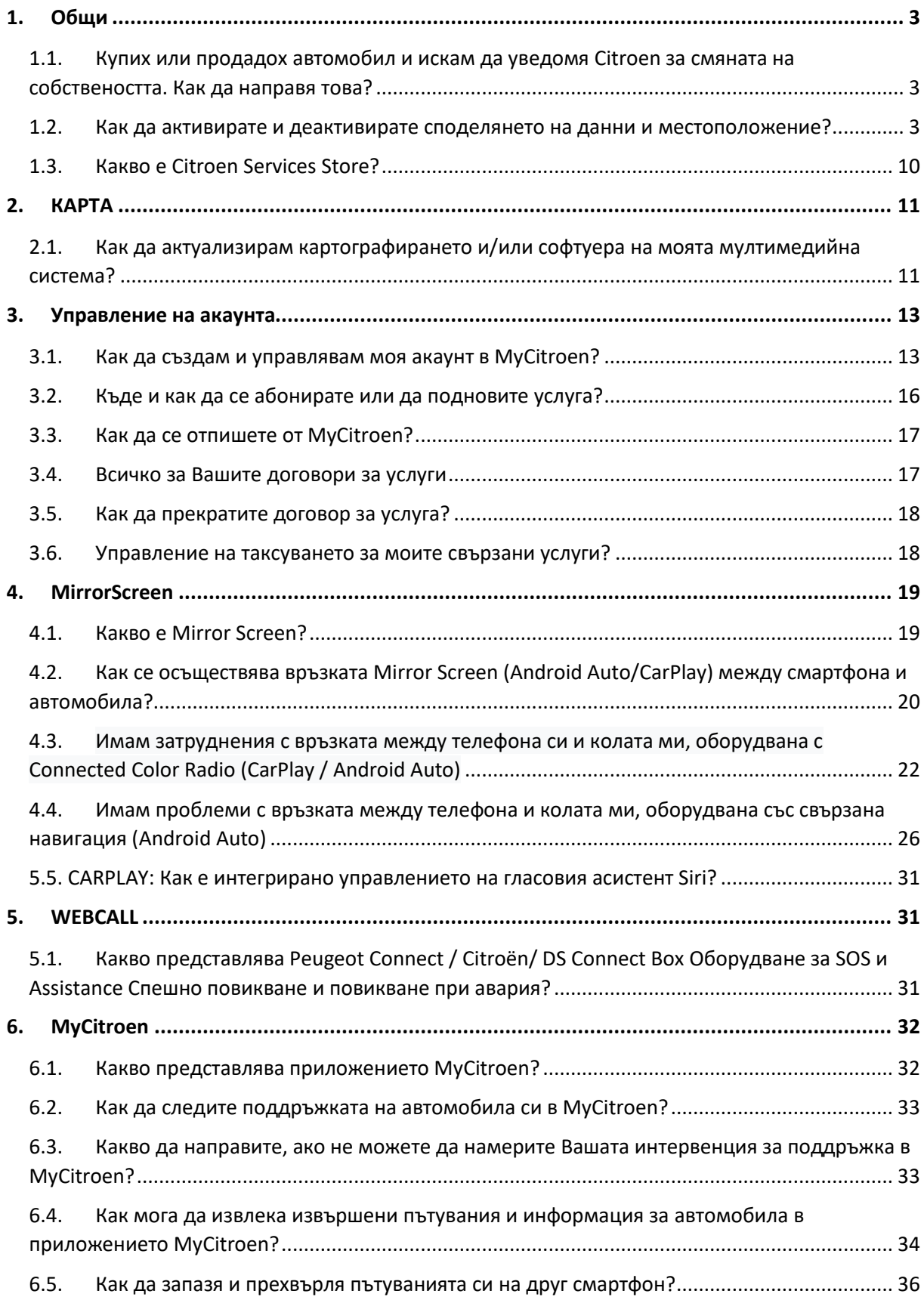

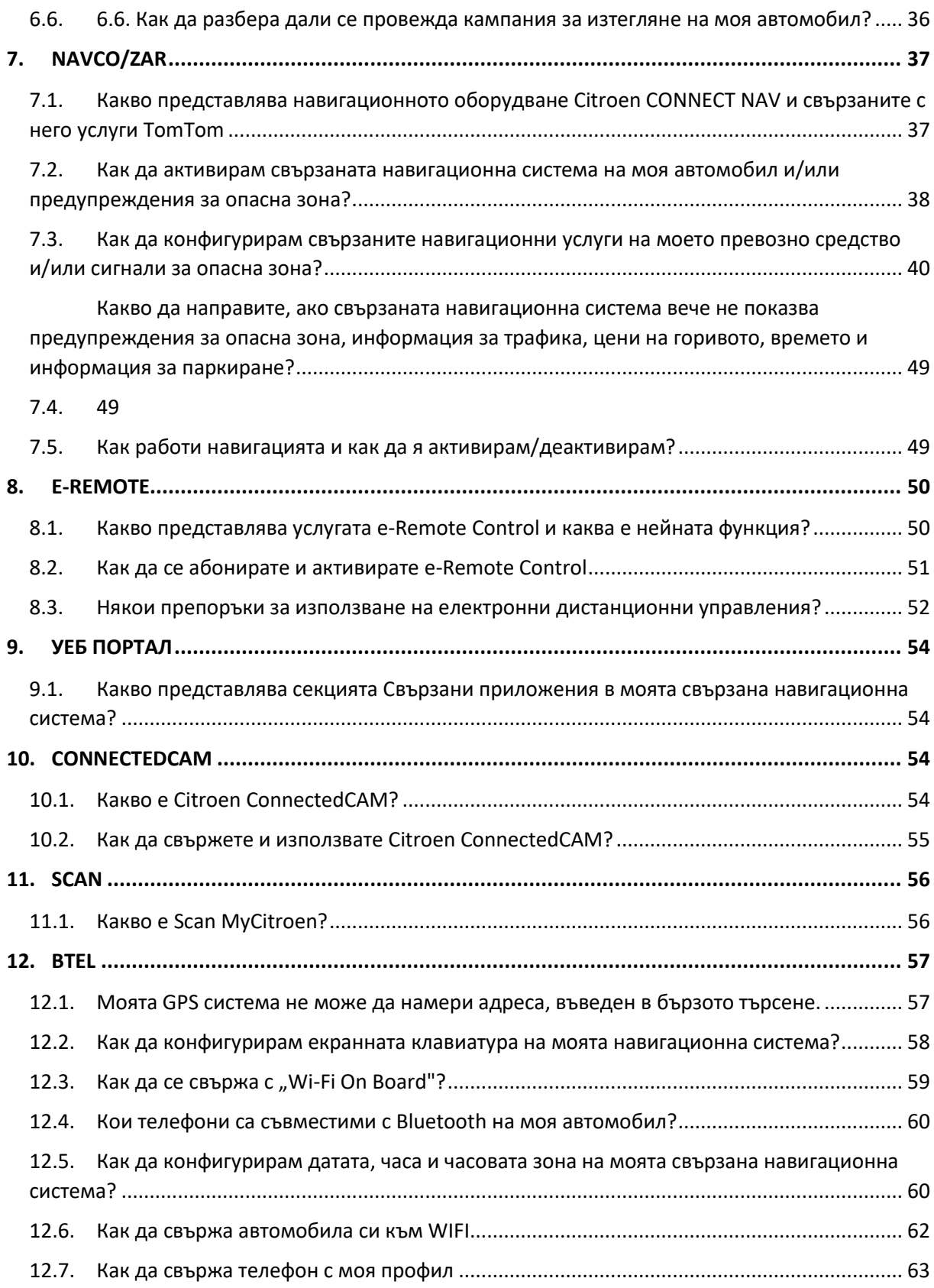

# <span id="page-3-0"></span>1. Общи

# <span id="page-3-1"></span>1.1. Купих или продадох автомобил и искам да уведомя Citroen за смяната на собствеността. Как да направя това?

Можете да се свържете с отдела за обслужване на клиенти, за да поискате промяна на собствеността - PSA Automobiles SA Център за обслужване на клиенти, адрес 2-10 Boulevard de l'Europe, 78300 Поаси, Франция.

### Поддръжка на автомобила:

Препоръчваме Ви да съхранявате всички фактури и документи, свързани с поддръжката и ремонтите, извършени на Вашия автомобил. Това ще помогне да се запази стойността при препродажба и документите може да се изискват на по-късен етап, ако автомобилът изисква ремонт, който може да бъде покрит съгласно условията на което и да е гаранционно споразумение, действащо върху него. В случай на препродажба всички документи трябва да бъдат предадени на новия собственик.

### Connected services и лични данни:

Важно е да знаете договорния статус на автомобила. За да проверите дали дадена услуга сключва договори, позволяващи предаването на данни за автомобила, моля, посетете Citroen Services Store (Съвместим с всеки браузър, с изключение на Internet Explorer).

Можете също да поискате прехвърляне на възлагаеми договори, като свързани навигационни услуги и сигнали за опасна зона, като се свържете с отдел за обслужване на клиенти. PSA Automobiles SA Център за обслужване на клиенти, адрес 2-10 Boulevard de l'Europe, 78300 Поаси, Франция.

# <span id="page-3-2"></span>1.2. Как да активирате и деактивирате споделянето на данни и местоположение?

Всеки автомобил е оборудван с механизъм за защита на поверителността.

- Активиран е поверителен режим: споделянето на данни и позицията на автомобила не могат да се извършват.

- Междинен поверителен режим: може да се извършва само споделяне на данни (освен позицията на автомобила).

- Поверителният режим е деактивиран: споделянето на данни и позицията на автомобила може да бъде извършено.

Connected Services (Телеподдръжка, отчитане на информация за автомобила в приложението MyCitroen, свързани навигационни услуги, функции на Mirror Screen (CarPlay / Android Auto), SOS и услуги за помощ, дистанционни електронни команди и др.) се връщат само когато поверителният режим е деактивиран.

Така че, ако имате тези услуги (в зависимост от наличността и/или абонамента във Вашата страна), можете да проверите и ако е необходимо, да промените поверителния режим на автомобила, като следвате стъпките, описани по-долу. (които също така може да изтеглите, ако кликнете върху прикачения файл в края на ръководството).

### **A - Действие върху бутоните SOS и ASSISTANCE**

(В случай че Вашият автомобил няма тези бутони, отидете на Действие Б )

### **Стъпка 1** :

Стартирайте автомобила и оставете двигателя да работи

### **Стъпка 2**:

Натиснете едновременно бутоните SOS и ASSISTANCE и ги освободете незабавно

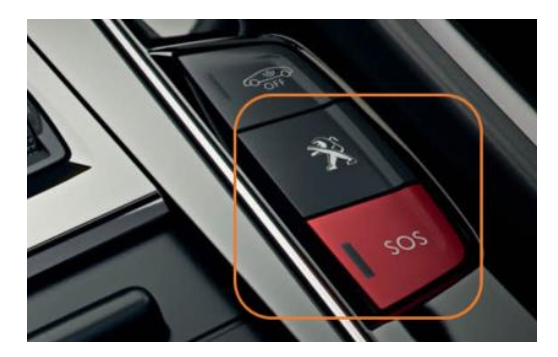

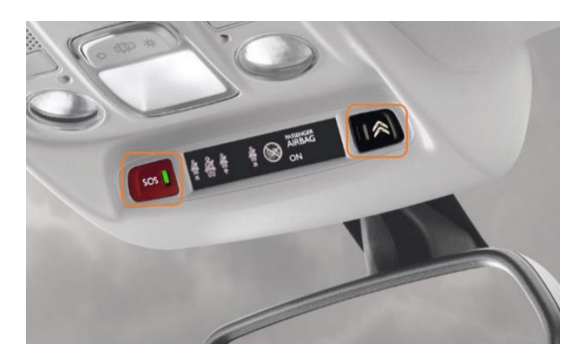

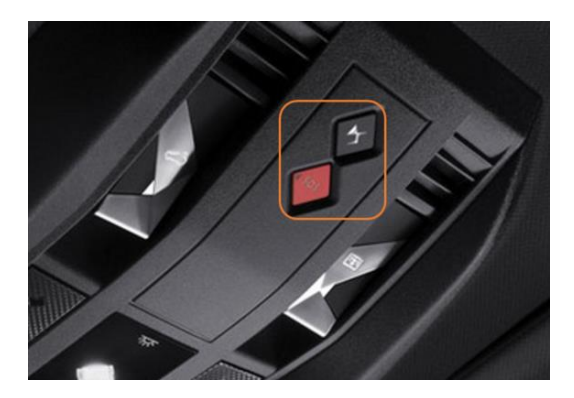

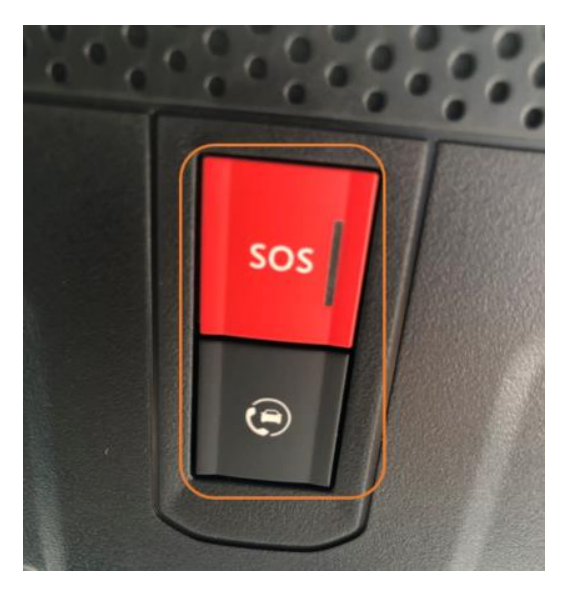

В края на двойното натискане гласово съобщение Ви подканва да преминете към следващата стъпка: "За да потвърдите превключването към режим на местоположение, моля, натиснете бутона ПОМОЩ

В случай, че няма гласово съобщение, отидете на стъпка 4**:**

### **Стъпка 3:**

Натиснете бутона ASSISTANCE, за да потвърдите промяната в режим на местоположение.

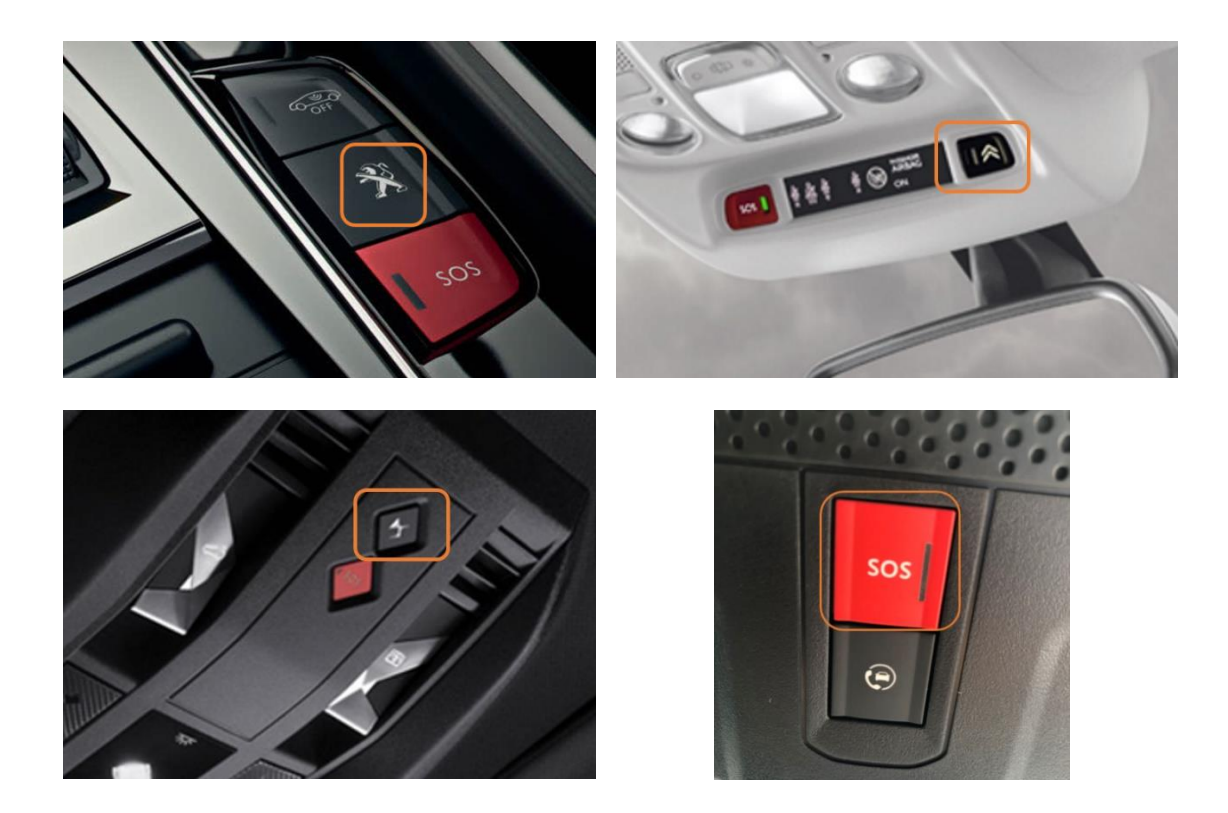

*Не обръщайте внимание на мигането на бутона SOS*

*Гласово съобщение потвърждава, че сте превключили в режим на местоположение :*

*"Сега сте в режим на местоположение"*

*Б - Действие на сензорния екран*

*Ако банерът в горната част на екрана изглежда както по-долу, преминете към стъпка 10:*

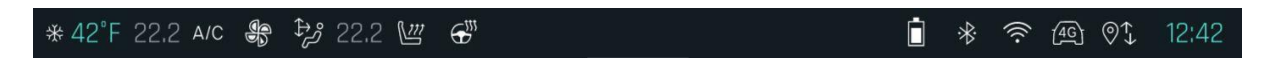

#### **Стъпка 4**:

Кликнете върху иконата "меню" (вляво от зъбните колела)

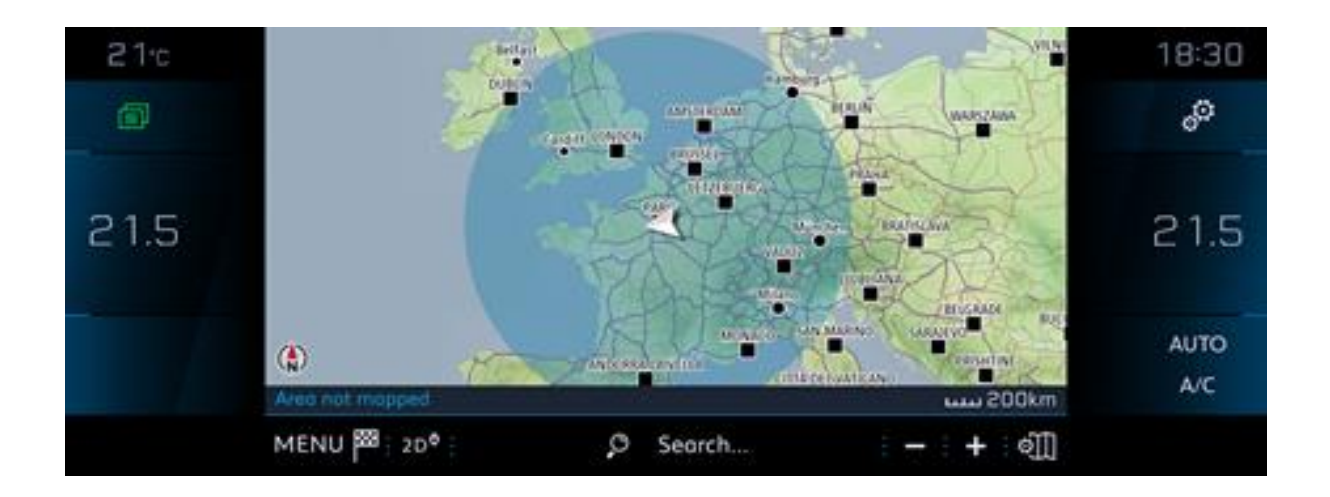

### **Стъпка 5:**

### **Изберете "Поверителен режим"**

В случай че нямате меню за частен режим, преминете към стъпка 7:

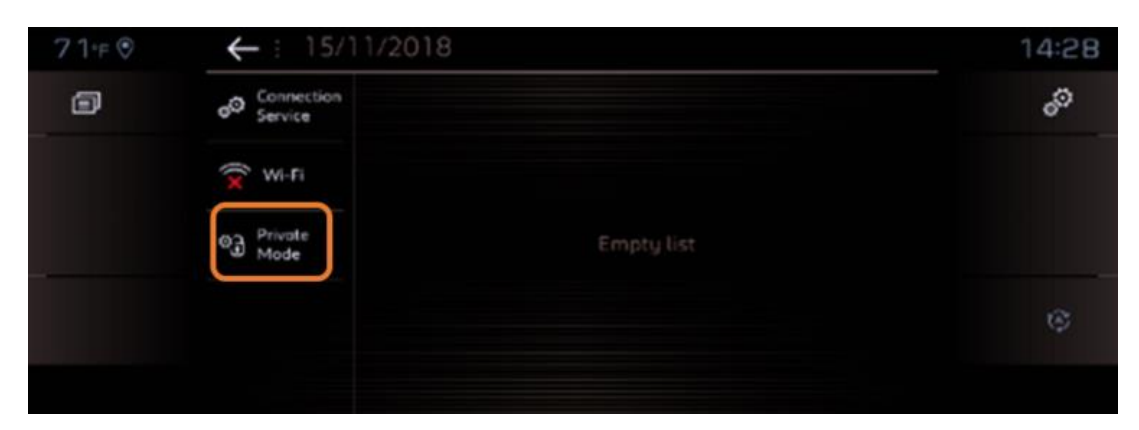

#### **Стъпка 6:**

Изберете "Споделяне на данни и позиция на автомобила" и кликнете върху "ОК".

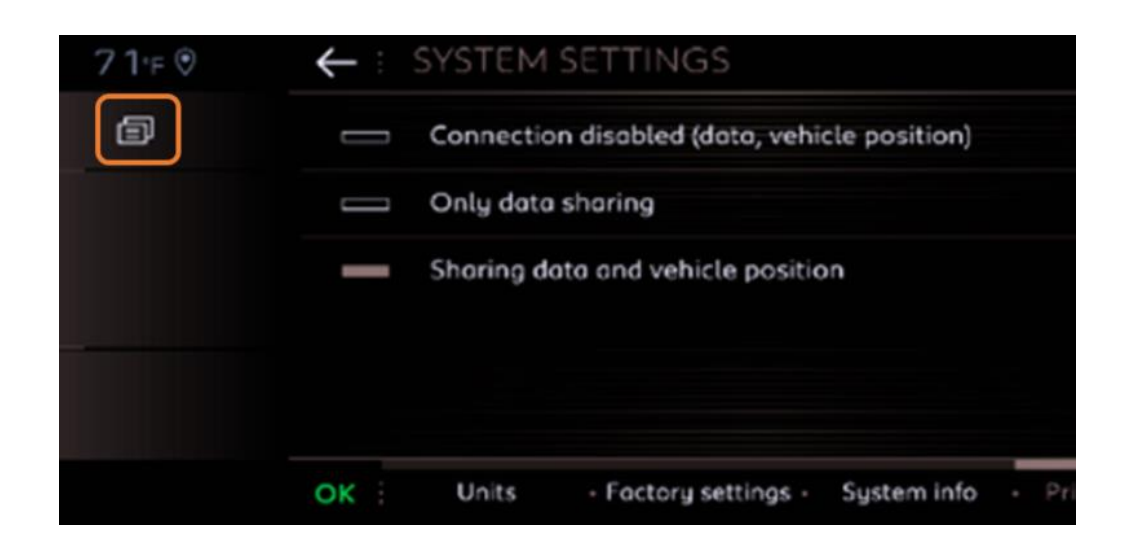

### **Стъпка 7:**

Отидете в навигацията и кликнете върху "Меню".

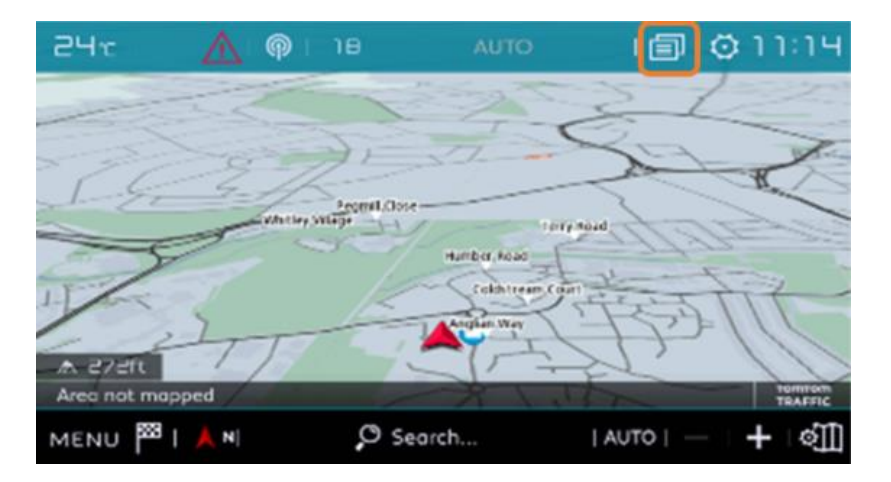

### **Стъпка 8:**

Кликнете върху "Настройки".

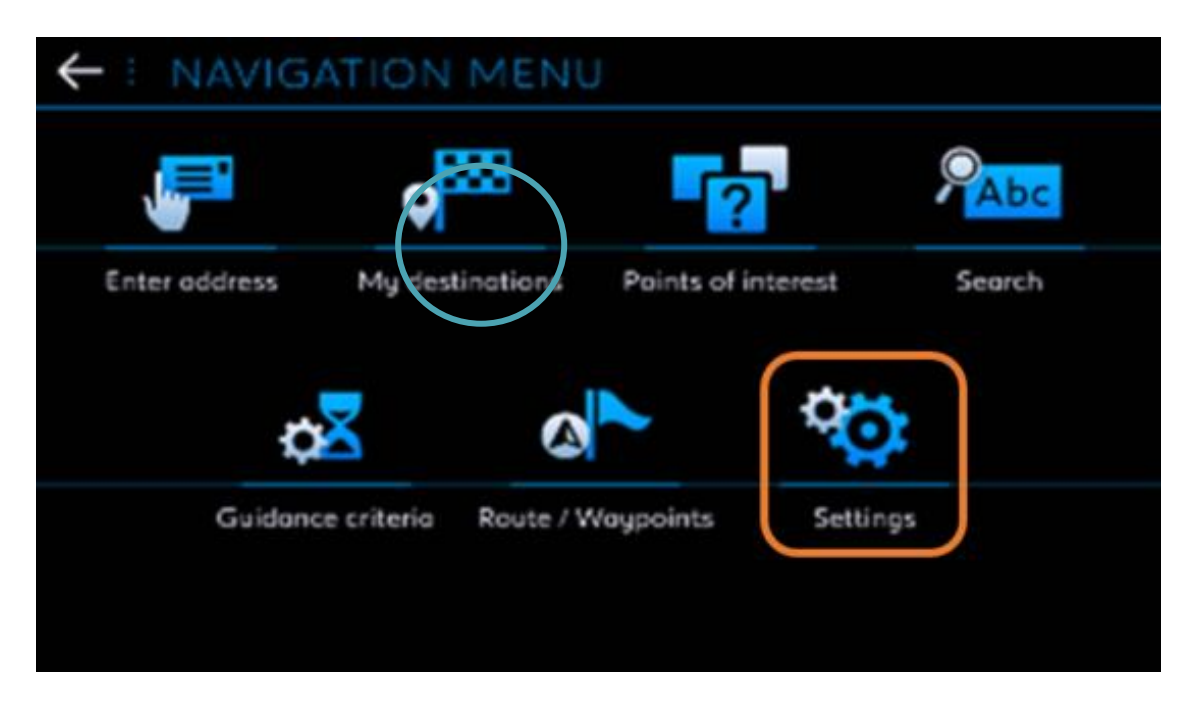

# **Стъпка 9:**

Изберете раздела "Карта", след това поставете отметка на "Разрешаване на изпращането на информация" и кликнете върху "OK".

Настройката е завършена.

Ако нямате това меню и нямате функция SOS и Assistance, Вашият автомобил не е свързан.

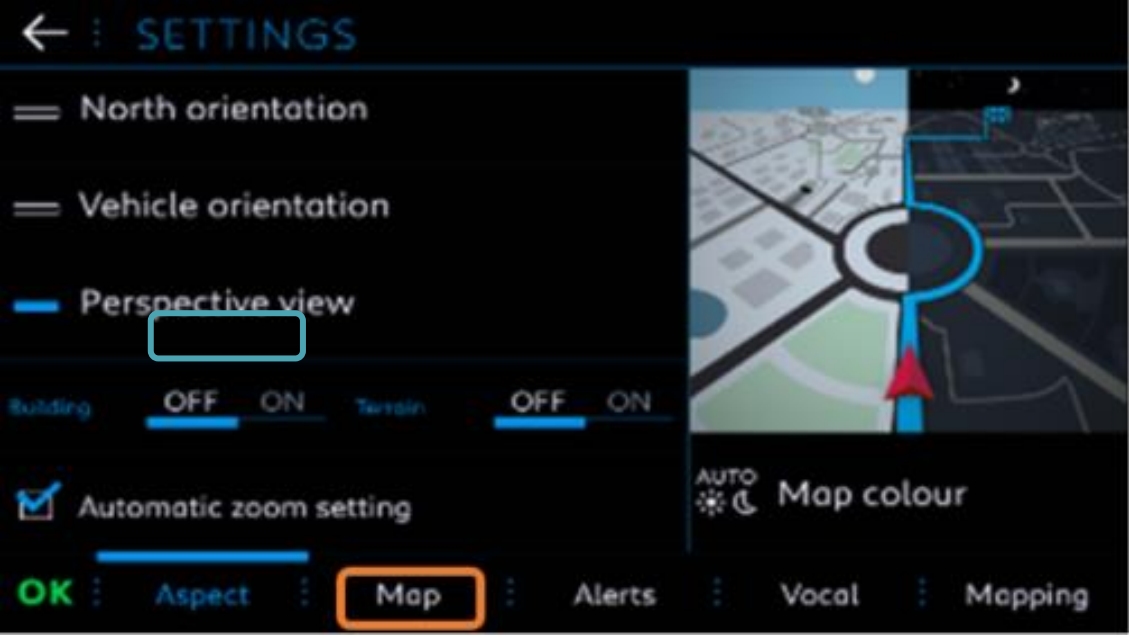

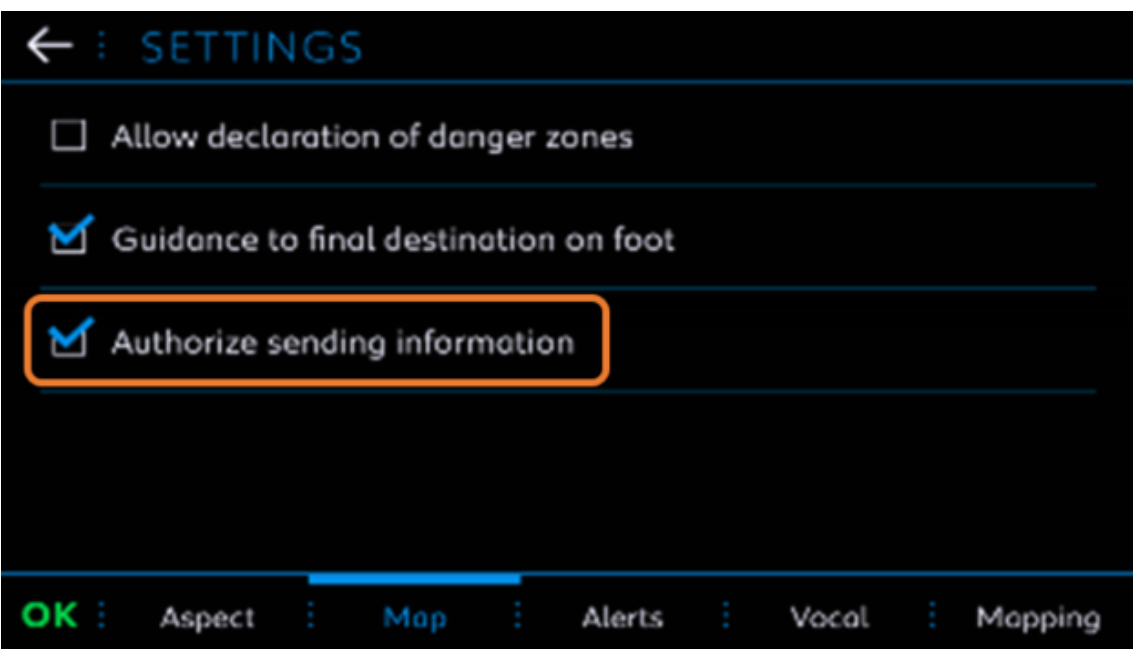

# **Стъпка 10** :

За достъп до менюто « Поверителен режим » кликнете върху банера или го плъзнете отгоре надолу

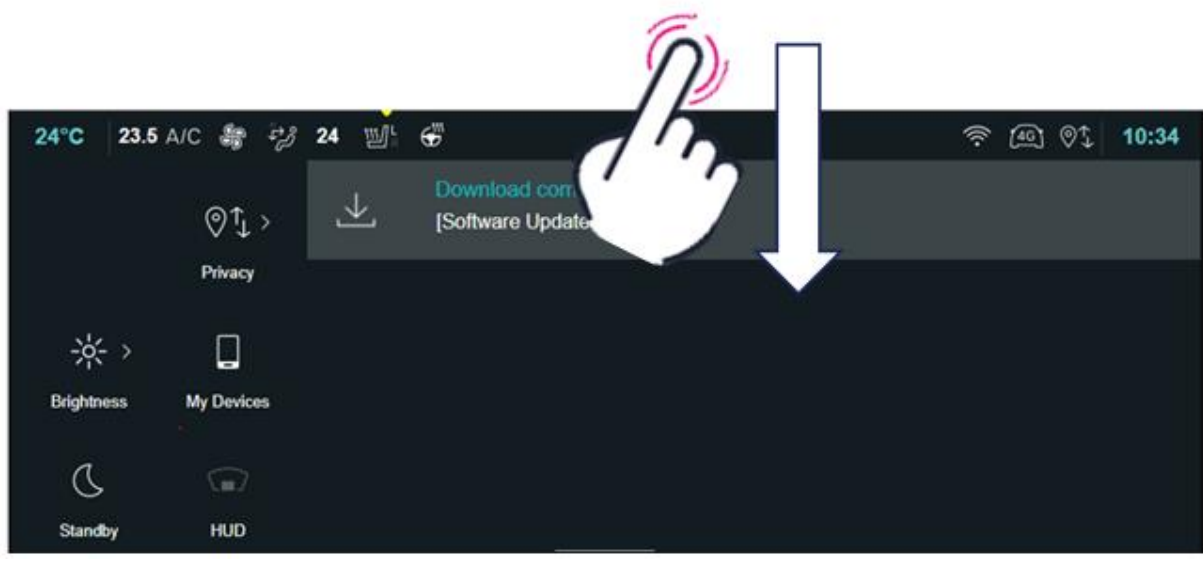

# **Стъпка 11** :

Изберете от лявата страна на екрана « Поверителен режим »

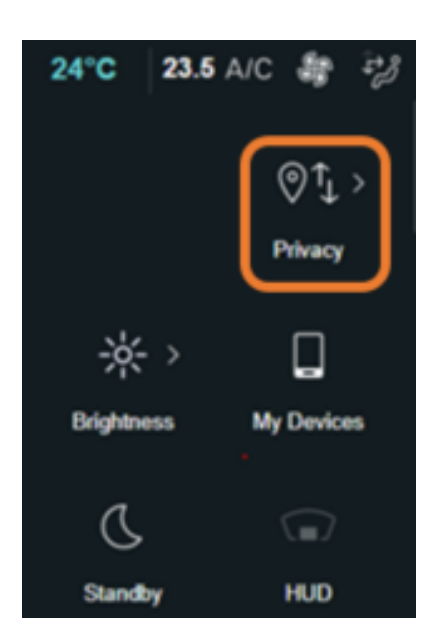

### **Стъпка 12 :**

Изберете опцията « **Споделяне на данни и местоположение** ». Настройката е направена .

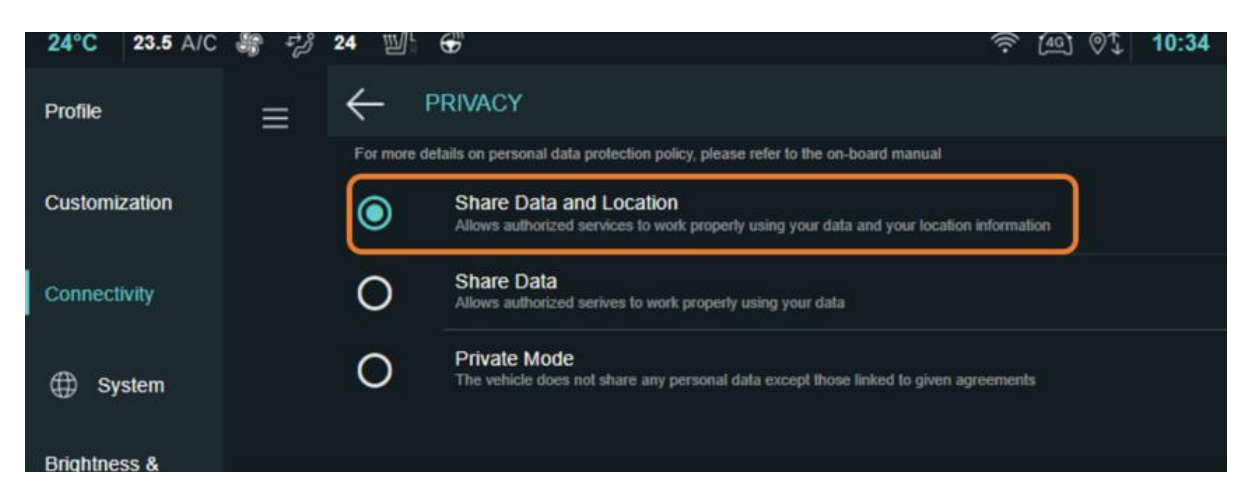

# <span id="page-10-0"></span>1.3. Какво е Citroen Services Store?

# **В: Какво е Citroen Services Store?**

#### **О:**

Citroen Services Store е платформата, посветена на Connected Services на Citroen. Със Citroen Services Store Вие ще откриете всички свързани услуги на Citroen и ще имате възможност да ги преглеждате/управлявате от Вашия автомобил в пълна автономия.

Посетете Citroen Services Store (съвместим с всички браузъри с изключение на Internet Explorer), за да откриете света на нашите услуги.

# <span id="page-11-0"></span>2. КАРТА

# <span id="page-11-1"></span>2.1.Как да актуализирам картографирането и/или софтуера на моята мултимедийна система?

Нашите автомобили редовно имат актуализации от карта и софтуер, които предоставят нови функционалности, нови услуги и гарантират оптималната им работа. Моля, намерете процедурите, описани по-долу.

Забележка: Препоръчваме Ви да изтеглите прикачените файлове, за да достъпите вградените връзки.

Изберете мултимедийната система на Вашия автомобил:

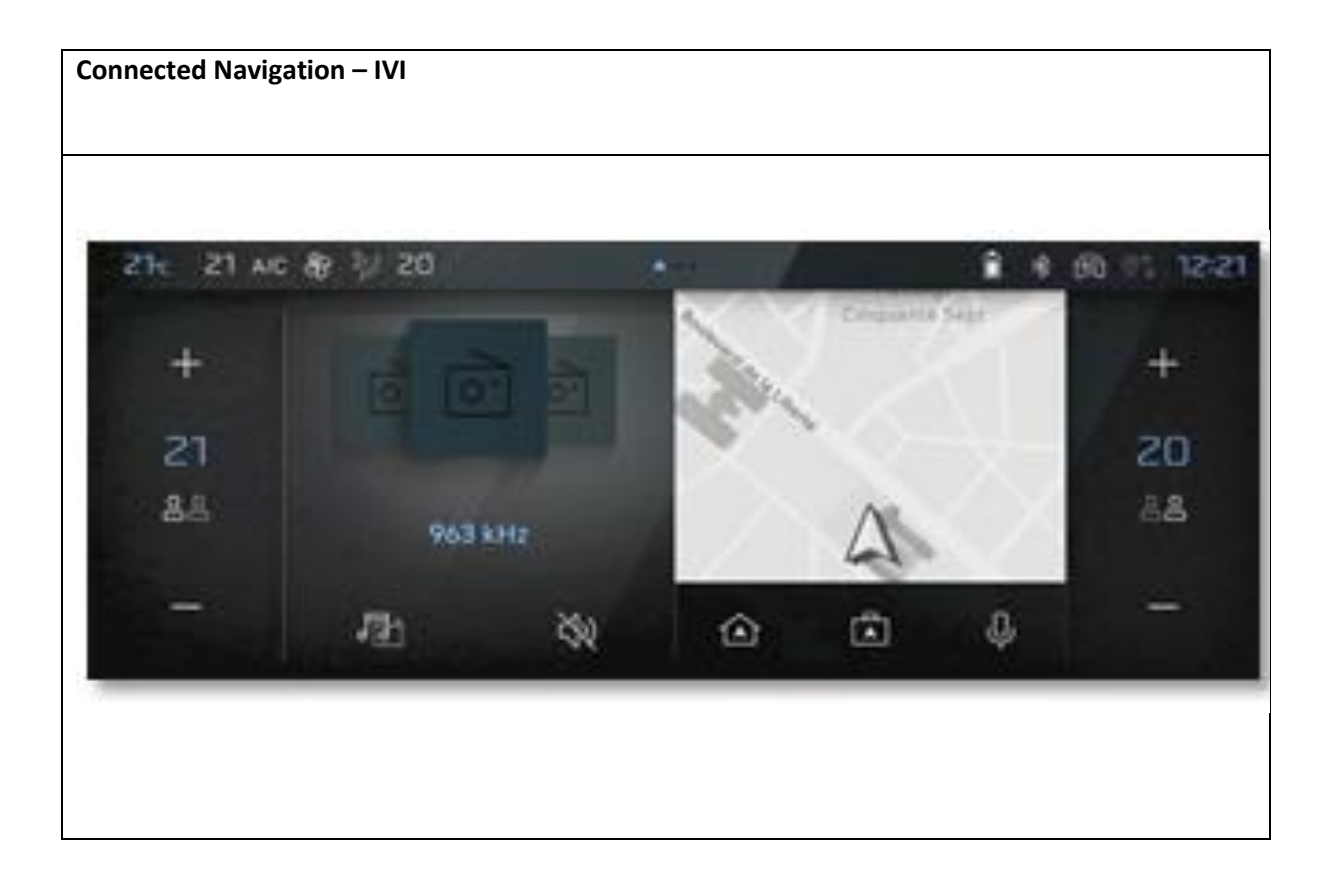

### **Актуализация на карта\***

Актуализациите на картата се извършват автоматично в зависимост от зоната на движение и Вашите маршрути. Това ръководство е налично, за да Ви запознае с принципа на работа.

[https://www.tomtom.com/en\\_gb/stellantis-connected-nav/citroen/](https://www.tomtom.com/en_gb/stellantis-connected-nav/citroen/)

### **Актуализация на софтуера\***

Изскачащ прозорец на сензорния екран на Вашия автомобил ще Ви уведоми за наличието на актуализация.

Можете да потвърдите тази актуализация или да я отложите. Това ще се покаже отново в края на следващото пътуване.

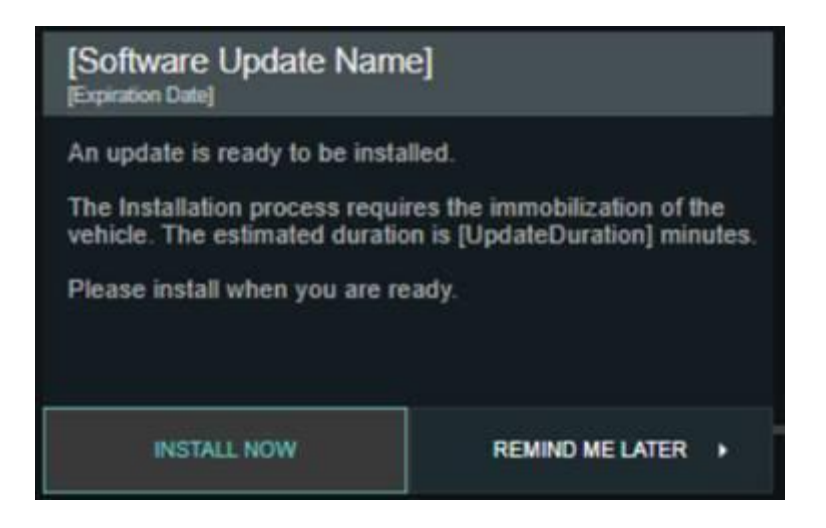

### **Актуализация на карта\***

Актуализациите на картата се извършват автоматично, веднага щом автомобилът Ви е свързан към Wi-Fi мрежа.

### **Актуализация на софтуера\***

Отидете в "ЦЕНТЪР ЗА АКТУАЛИЗИРАНЕ", за да видите наличните актуализации на софтуера.

Кликнете върху "Настройки" и след това "Актуализации"

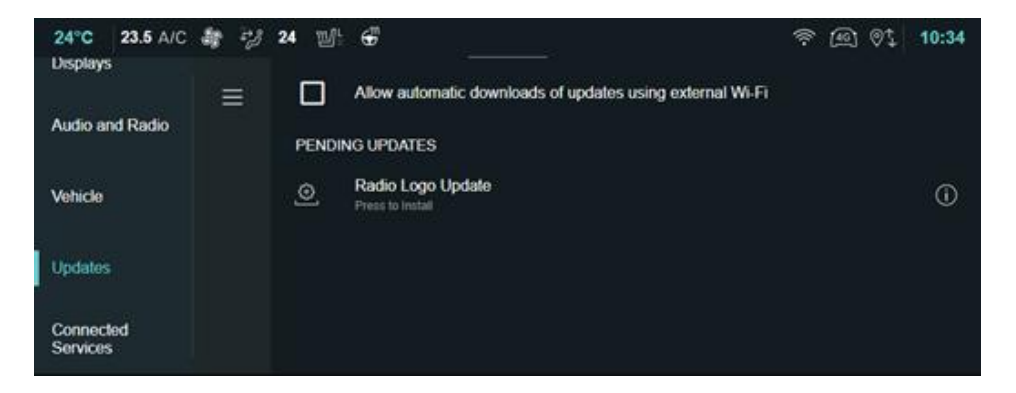

#### **Как работят актуализациите на софтуера?**

Те включват две фази:

#### **• Фаза на изтегляне:**

Може да се направи по два начина:

- чрез Wi-Fi, тази връзка е привилегирована (уверете се, че Вашият автомобил е свързан към Wi-Fi мрежа
- автоматично в зависимост от покритието на страната и вида на актуализацията.

#### **• Фаза на инсталация:**

От съображения за безопасност не можете да управлявате автомобила си по време на монтажа. Инсталацията ще продължи дори ако излезете и заключите автомобила.

В случай че имате проблеми с този процес, кликнете тук

\* Подлежи на абонамент за свързани навигационни услуги:

# <span id="page-13-0"></span>3. Управление на акаунта

### <span id="page-13-1"></span>3.1. Как да създам и управлявам моя акаунт в MyCitroen?

### **Как да създам и управлявам моя акаунт в MyCitroen?**

Благодарение на Вашия акаунт в MyCitroen имате лесен достъп до:

- Приложението MyCitroen
- Citroen Services Store (Съвместим с всеки браузър, с изключение на Internet Explorer)
- Магазинът Citroen LifeStyle

#### **Създаване и активиране на акаунт**

Оставете се да бъдете водени от процеса на регистрация, за да създадете лесно акаунт в MyCitroen и връзките към Citroen Services Store или в приложението MyCitroen.

Ще бъдете помолени да предоставите данните си за вход, като въведете своя имейл адрес и парола, както и изисканата лична информация.

### Забележка:

- Вашият акаунт ще бъде активен, след като потвърдите регистрацията чрез имейла за активиране.

#### **Имате проблеми със създаването и активирането на акаунта си:**

- Не сте получили имейла за активиране: Проверете дали имейлът не е във Вашата папка за спам.
- Връзката на моя имейл за активиране не работи: изпратете го обратно от следната връзка:

<https://id-dcr.citroen.com/account/activation-mail?>

В случай на неизправност се свържете с отдела за обслужване на клиенти - PSA Automobiles SA, адрес 2-10 Boulevard de l'Europe, 78300 Поаси, Франция.

### **Вход в акаунта**

Използвайте Вашето потребителско име и парола

Ако тази връзка с акаунта е направена от WEB сайт, можете да използвате всеки браузър, освен Internet Explorer.

#### **Изпитвате затруднения с връзката:**

- Проверете въвеждането на Вашето потребителско име и парола .
- Ако сте загубили или забравили паролата си, нулирайте я от страницата за връзка с функцията "Забравена парола" .
- При използване на приложението MyCitroen,
	- o Актуализирайте приложението от Citroen Services Store. За да подобрите сигурността на Вашите лични данни, основната версия 1.22 изисква да промените паролата си веднага след изтеглянето на тази версия .
	- o Ако все още не можете да се идентифицирате, Ви каним да преинсталирате приложението MyCitroen .
	- o За собствениците на iPhone: може да се наложи да промените държавата в приложението MyCitroen .
		- Отворете приложението, на страницата РЕГИСТРАЦИЯ / ВРЪЗКА, променете държавата, като кликнете върху ПРОМЕНИ. За собственици на iPhone: може да се наложи да промените държавата в приложението MyCitroen
		- Съобщение Ви казва да затворите и рестартирате приложението,
		- Следвайте предоставените инструкции
		- Променете отново държавата, за да се върнете към държавата на използване
		- Рестартирайте при опит за свързване

■ В случай на неизправност се свържете с отдела за обслужване на клиенти PSA Automobiles SA, адрес 2-10 Boulevard de l'Europe, 78300 Поаси, Франция.

### **Промяна на акаунта**

От Вашия акаунт в MyCitroen, Citroen Services Store или от приложението MyCitroen можете:

- Да добавите автомобил от VIN \* или изтриете съществуващия автомобил от Вашия акаунт. Можете да въведете или изтриете един или повече автомобили. Всеки автомобил ще има достъп до специални услуги.

### **Процедура за добавяне на автомобил:**

Отидете в Citroen Services Store, в "Моят автомобил", "Управление на моите автомобили", кликнете върху "Добавяне на автомобил".

- От приложението MyCitroen,
	- o Все още нямате автомобил за вход: кликнете върху секцията "Моят автомобил" и "Добавяне на автомобил".
	- o Вече имате автомобил: кликнете върху превозното средство горе вляво, появява се падащ списък с "Добавяне на автомобил".

### **Процедура за изтриване на автомобил:**

• Отидете в Citroen Services Store, в "Моят автомобил", "Управление на моите автомобили", "Изберете Вашия автомобил", кликнете върху "Изтриване на този автомобил".

• От приложението MyCitroen изберете автомобил, кликнете върху секцията "Моят автомобил" и "Изтриване на този автомобил".

Ако автомобилът бъде изтрит, вече няма да можете да се абонирате за свързани услуги за този автомобил. Вече няма да имате достъп до състоянието на услугите, закупени на този автомобил. Въпреки това, изтриването на автомобила няма влияние върху работата на Вашите услуги или върху текущите договори.

- За да промените личните си данни:

### Процедура за Вашия имейл адрес/парола/телефонен номер

- От Citroen Services Store в секцията "МОЯТ АКАУНТ" след това "МОЯТА ЛИЧНА ИНФОРМАЦИЯ"
- От MyCitroen чрез иконата с лице, след това като кликнете върху идентификатора на Вашия акаунт

# **Забележка: Телефонът е необходим за възстановяване на услугата за дистанционна поддръжка**

### Процедура за любимата Ви точка за продажба

- В MyCitroen WEB изберете "Моята работилница", потърсете любимата си работилница с помощта на интерактивната карта, изберете, като кликнете върху маркера и после върху задаване като любима работилница

- От MyCitroen, в секцията Моят акаунт/ Моята точка на продажба, Потърсете любимия си център с помощта на интерактивната карта, изберете, като кликнете върху маркера и изберете задаване като любим център

\* Номерът на шасито (VIN) на Вашия автомобил може да се изисква за попълване на Вашия профил. VIN (идентификационният номер на автомобила) или номерът на шасито е набор от 17 знака, които уникално идентифицират Вашия автомобил. Ще го намерите в талона си за регистрация.

# <span id="page-16-0"></span>3.2. Къде и как да се абонирате или да подновите услуга?

### **В: Къде и как да се абонирате или да подновите услуга?**

### $\Omega$

Ако не сте се абонирали за тези услуги на място при закупуване на Вашия автомобил:

- Можете да се абонирате онлайн в Citroen Services Store (съвместим с всички браузъри с изключение на Internet Explorer), личното уеб пространство MyCitroen или чрез Вашето мобилно приложение MyCitroen за следните услуги:

- свързани навигационни услуги
- услуги за електронно дистанционно управление

- Можете да подновите услугите онлайн в Citroen Services Store или чрез Вашето мобилно приложение MyCitroen .

### Забележка:

- Предложените в момента цени и продължителност са налични в Citroen Services Store.
- При подновяване на договор за свързани услуги автомобилът запазва параметрите, необходими за тези услуги.
- Citroen Services Store не приема виртуални банкови карти.

### **Изпитвате затруднения, когато се абонирате за услуга.**

- Съобщение "Автомобилът не отговаря на изискванията": Проверете дали е започнала датата на гаранцията:
- Изминали са по-малко от 2 дни: опитайте отново на следващия ден Изминали са 2 дни или повече, свържете се с отдела за обслужване на клиенти PSA Automobiles SA, адрес 2-10 Boulevard de l'Europe, 78300 Поаси, Франция.

# <span id="page-17-0"></span>3.3. Как да се отпишете от MyCitroen?

### **В: Как да се отпишете от MyCitroen?**

**О:**

Възможно е да се отпишете от MyCitroen:

- От Citroen Service Store (съвместим с всички браузъри с изключение на Internet Explorer), отидете на "МОЯТ АКАУНТ", "МОЯТА ЛИЧНА ИНФОРМАЦИЯ", в долната част на страницата кликнете върху "ОТПИСВАНЕ"

- От приложението MyCitroen, чрез иконата с профил, след това като кликнете върху "ОТПИСВАНЕ"

Ако се отпишете, вече няма да можете да получавате информация, свързана с управлението на Вашите договори. Това действие обаче няма да има ефект върху текущите Ви такива, както и върху потенциалните разходи, свързани с тях.

Ако искате да деинсталирате и приложението MyCitroen, можете да го направите директно от Вашия смартфон. Всички данни, свързани с Вашия автомобил (GPS позиции, сигнали за поддръжка, извършени пътувания и т.н.), ще бъдат изтрити за постоянно.

# <span id="page-17-1"></span>3.4. Всичко за Вашите договори за услуги

# **В: Научете всичко за Вашите договори за услуги**

О:

Можете да получите достъп до информацията за Вашия договор онлайн в Citroen Services Store (Съвместим с всеки браузър с изключение на Internet Explorer), личното уеб пространство на MyCitroen, менюто "Услуги", или чрез Вашето мобилно приложение MyCitroen, раздел "Свързани навигационни услуги" .

- От Citroen Service Store в секцията "МОЯТ АКАУНТ", след това "МОИТЕ УСЛУГИ"
- От MyCitroen, минавайки покрай иконата с профил, след това като кликнете върху идентификатора на Вашия акаунт

Ще намерите състоянието на Вашите договори, както и началната и крайната им дата.

### Забележка:

Не е възможно да се прехвърли договор от един автомобил на друг.

# <span id="page-18-0"></span>3.5. Как да прекратите договор за услуга?

# **В: Как да прекратите договор за свързана услуга?**

О:

Вие се възползвате от договор за свързани услуги (свързана навигация, E-Remote Control/E-Tense Remote Control и т.н.).

- След препродажба на Вашия автомобил, връщане при дългосрочен наем, унищожаване, кражба или по желание, трябва да ни информирате, като се свържете с отдел за обслужване на клиенти PSA Automobiles SA, адрес 2-10 Boulevard de l'Europe, 78300 Поаси, Франция.
- Ако промените решението си за онлайн покупката и договора, имате 14 дни право на отказ, като в случай че упражните това право, ще Ви бъдат възстановени разходите за поръчаната услуга

В този случай има две възможности:

- Онлайн в Citroen Services Store (съвместим с всички браузъри с изключение на Internet Explorer и достъпен само за определени договори за свързани услуги),
	- Отидете на Моят акаунт/Моите услуги
	- Кликнете върху отмяна
	- Потвърдете, като кликнете върху OK
- Или се свържете с нас PSA Automobiles SA, адрес 2-10 Boulevard de l'Europe, 78300 Поаси, Франция.

Документ, който трябва да предоставите, за да обосновете искането си за прекратяване:

- Телеподдръжка: не се изисква документ за самоличност.
- За други услуги: задължително е да предоставите копие от документ за самоличност

# *Забележка*

- **Свързана навигация и сигнали за опасна зона**: в случай на препродажба, помислете за новия купувач, който би могъл да се възползва от тези услуги, ако договорът не бъде прекратен, а възложен. Само тези услуги имат възлагане на договор**.**

# <span id="page-18-1"></span>3.6. Управление на таксуването за моите свързани услуги?

Таксуването за закупуване на свързана услуга става 1 ден след активиране на услугата. Вашата сметка ще бъде дебитирана съответно. След това Вашата фактура ще бъде налична, достъпна и отпечатана в PDF формат в Citroen Services Store.

Вашият акаунт ще бъде съответно дебитиран 1 ден след таксуването, т.е. 2 дни след активиране на услугата.

Ще бъдете уведомени за активиране на услугата чрез получаване на имейл за активиране.

За да получите достъп до Вашата фактура, влезте в акаунта си, кликнете върху иконата в горния десен ъгъл за достъп до страницата, след това кликнете върху "моите фактури" в менюто, което се показва вляво.

Когато абонаментът е направен, не е възможно да се променя издадената фактура. Преди да се абонирате, можете да промените данните си на страницата на Вашия акаунт. За да получите достъп до него, кликнете върху иконата в горния десен ъгъл на страницата си, след което отидете върху "моята лична информация".

# <span id="page-19-0"></span>4. MirrorScreen

# <span id="page-19-1"></span>4.1. Какво е Mirror Screen?

# **В: Какво е Mirror Screen?**

# О:

Функцията Mirror Screen Ви позволява да намерите съвместимите функции и приложения на Вашия смартфон на сензорния екран автомобила, докато слушате радио (или друг медиен източник). Предимството на тази функция е в контрола на съвместими приложения на Вашия смартфон чрез сензорния екран на автомобила, без директна манипулация.

Mirror Screen е базиран на 3 технологии за свързване:

- Протоколите MirrorLink и AndroidAuto за смартфони с Android.
- Протокол CarPlay за смартфони на Apple

За да разберете за тези протоколи, списъка със съвместими приложения (за навигация, музика, разговори, съобщения или iCoyote и др.), съвместими телефони и покритие на страната:

- Apple CarPlay, кликнете тук.<https://www.apple.com/uk/ios/carplay/>
- Android Auto, кликнете тук.<https://www.android.com/auto/>
- MirrorLink, кликнете тук.<https://mirrorlink.com/>

Mirror Screen е безплатна услуга, без допълнителни разходи за абонамент, стига автомобилът Ви да е оборудван със сензорен екран с тази функция (опция или стандартна в зависимост от версията).

- Подробности за всякакви допълнителни разходи: Използва се абонамента за данни на Вашия смартфон. Затова Ви приканваме да проверите характеристиките на Вашия абонамент (в частност от пакет с данни), както и условията за ценообразуване в чужбина (може да се прилагат такси за роуминг).

- Пояснение относно наличието на функцията Mirror Screen в автомобила: Това се потвърждава от наличието на конкретна страница, представяща всички съвместими решения Mirror Screen (под формата на тактилни бутони). В зависимост от версията или оборудването на превозното средство, тази страница е достъпна или от общото меню на Вашия сензорен екран, или чрез използване на командата "Телефон" или "Приложения" на Вашето табло. Не е възможно да оборудвате автомобила си с тази функция, след като автомобилът е бил произведен.

Забележка: Когато използвате Mirror Screen, смартфонът не е директно достъпен от него. Ще трябва да изключите кабела, за да завършите връзката на Mirror Screen, за да си възвърнете достъпа до всички менюта и приложения на Вашия смартфон.

# <span id="page-20-0"></span>4.2. Как се осъществява връзката Mirror Screen (Android Auto/CarPlay) между смартфона и автомобила?

# **В: Как се осъществява връзката Mirror Screen между смартфона и автомобила?**

 $O:$ 

В зависимост от наличието на съвместим смартфон, връзката с Mirror Screen се осъществява с помощта на USB кабела, предоставен първоначално с Вашия смартфон/ Wifi връзка/ Bluetooth връзка. (проверете допълнително)

В зависимост от версията или оборудването на автомобила, след това можете да получите достъп до Вашите съвместими приложения или чрез общото меню на сензорния екран, или чрез командата "Телефон" или "Приложения" на Вашето табло.

За повече информация вижте бордовата документация за Вашия автомобил

Забележка:

- При първото свързване може да са необходими различни валидации на екрана на Вашия смартфон. Следователно трябва да се извършва задължително, когато е неподвижно.
- Тъчпадът може да борави с 2 смартфона, свързани едновременно: този на водача в Mirror Screen и този на друг пътник в автомобила чрез Bluetooth.

- Въпреки това, за да се възползвате напълно от възможностите на оборудването за автомобилна телефония (контроли на волана, микрофон, превключване от едно меню в друго) и да останете фокусирани върху шофирането, препоръчваме Ви да извършвате свързването на Вашия смартфон към Mirror Screen и да свързвате само един смартфон наведнъж.

Някои смартфони може да преминат към термична безопасност при продължителна употреба на тази функция с безжично зареждане .

# <span id="page-22-0"></span>4.3.Имам затруднения с връзката между телефона си и колата ми, оборудвана с Connected Color Radio (CarPlay / Android Auto)

# **В: CARPLAY: Как е интегрирано управлението на гласовия асистент Siri?**

### О:

**Ако имате телефон на Apple с протокола CarPlay и връзката Ви не се осъществява, препоръчваме да направите следното:**

- \* Уверете се, че имате съвместим iPhone (iPhone 5 или по-нова версия)
- \* Уверете се, че имате най-новата версия на iOS
- \* Уверете се, че SIRI асистентът е активиран
- \* Уверете се, че USB кабелът, използван за свързване, е в добро състояние
- \* Свържете iPhone чрез USB и приемете следното изскачащо съобщение:

# **В автомобила:**

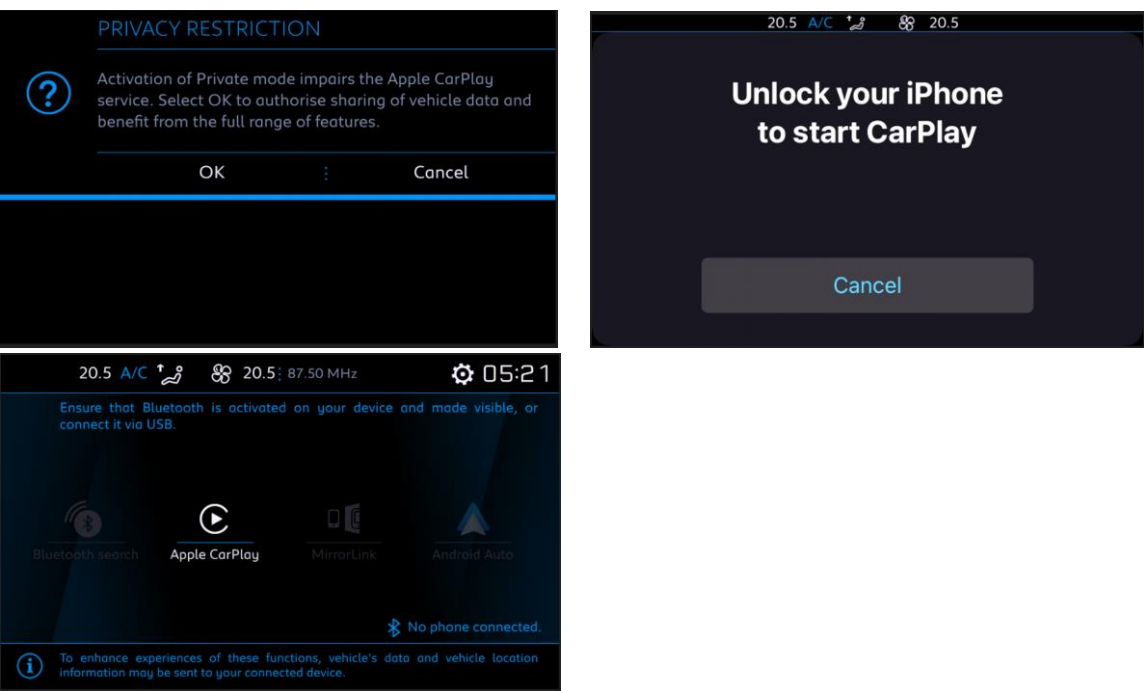

### **В телефона:**

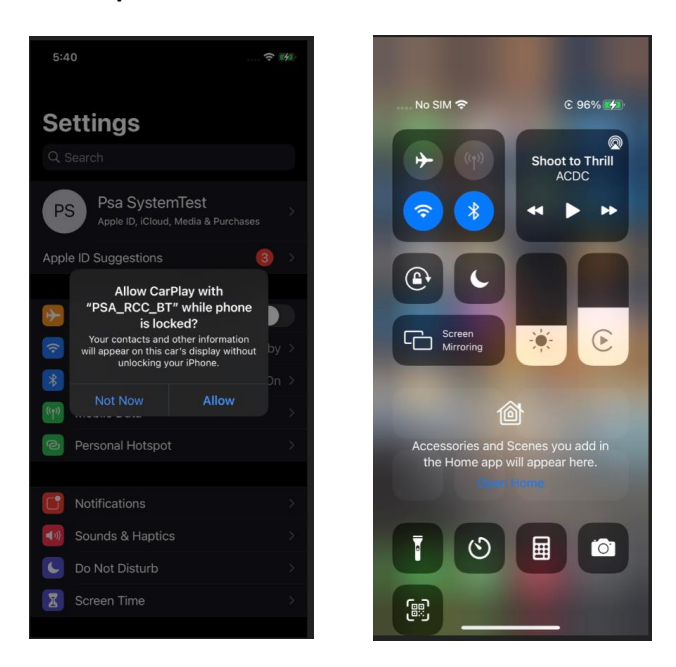

**Ако имате телефон с Android Auto и връзката Ви не се осъществява, препоръчваме следните проверки:**

- Уверете се, че имате съвместим смартфон
- Уверете се, че имате най-новата актуализация на Android
- Уверете се, че преди това сте инсталирали приложението Android Auto на Вашия смартфон
- Уверете се, че USB кабелът, използван за свързване, е в добро състояние
- \* Моля, следвайте стъпките по-долу и проверете дали това е случаят на употреба.
- 1) В Connected Color Radio (автомобила) отидете на списъка с Bluetooth устройства
- Премахнете сдвоения телефон с Android

2) Стъпки да за премахване на автомобил в приложението Android Auto

- Отворете приложението Android Auto в телефона
- Изберете "Свързани автомобили"
- Изберете "Премахнете всички автомобили" (Натиснете иконата с 3 точки от дясната страна на екрана)
- Изберете OK на екрана за потвърждение
- Списъкът на автомобили трябва да е празен сега.
- След горните стъпки свържете устройството Android Auto чрез USB и приемете следното изскачащо съобщение:

### **В автомобила:**

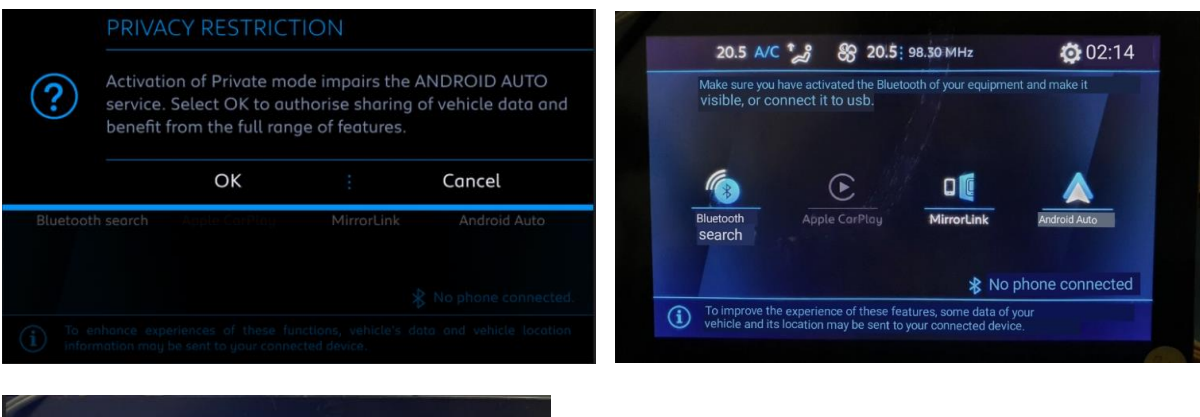

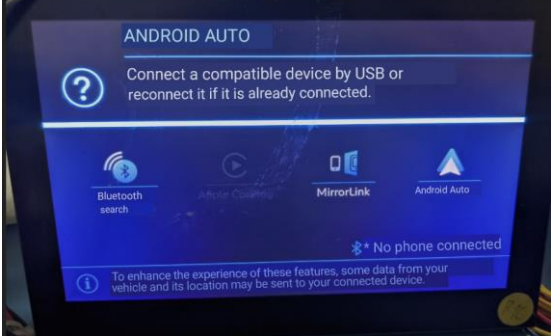

### **В телефона:**

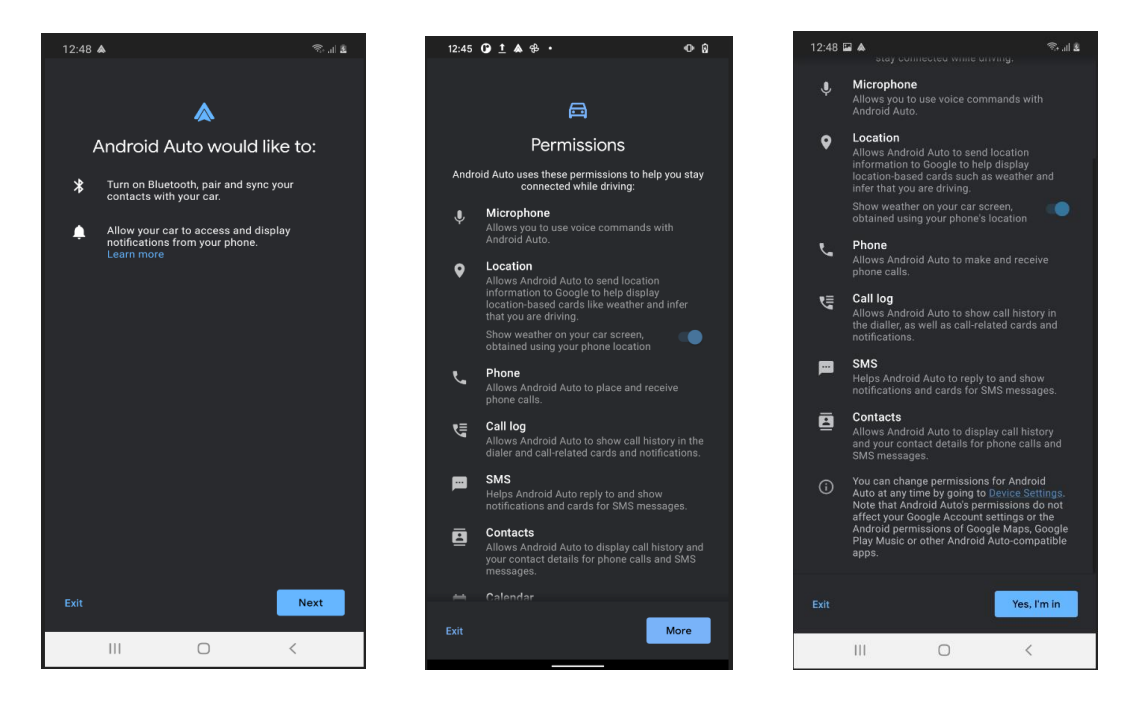

### **След свързване на Android Auto**

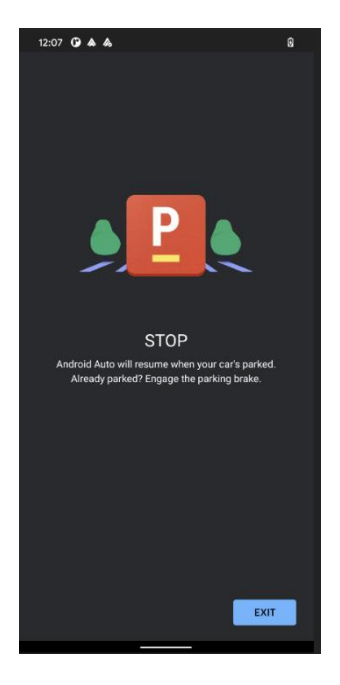

- Когато скоростта на автомобила е над 0, телефонът ще покаже изскачащ прозорец, в който иска от потребителя да се свърже с Android Auto, след като скоростта на автомобила е равна на 0.

- Android Auto дава възможност на потребителя да автомобила и да излезе от приложението .

Ако проблемът продължава, свържете се с отдела за обслужване на клиенти

# <span id="page-26-0"></span>4.4.Имам проблеми с връзката между телефона и колата ми, оборудвана със свързана навигация (Android Auto)

**Забележка 1: когато се свързвате с телефона си за първи път, трябва да следвате стъпките и да приемете всички изскачащи съобщения, които се появяват впоследствие.**

**Забележка 2: Следните екранни снимки може да се променят в зависимост от актуализациите. Всички изскачащи прозорци трябва да бъдат приети.**

Свържете телефона към автомобила с помощта на USB кабел.

Кликнете върху **следващ**

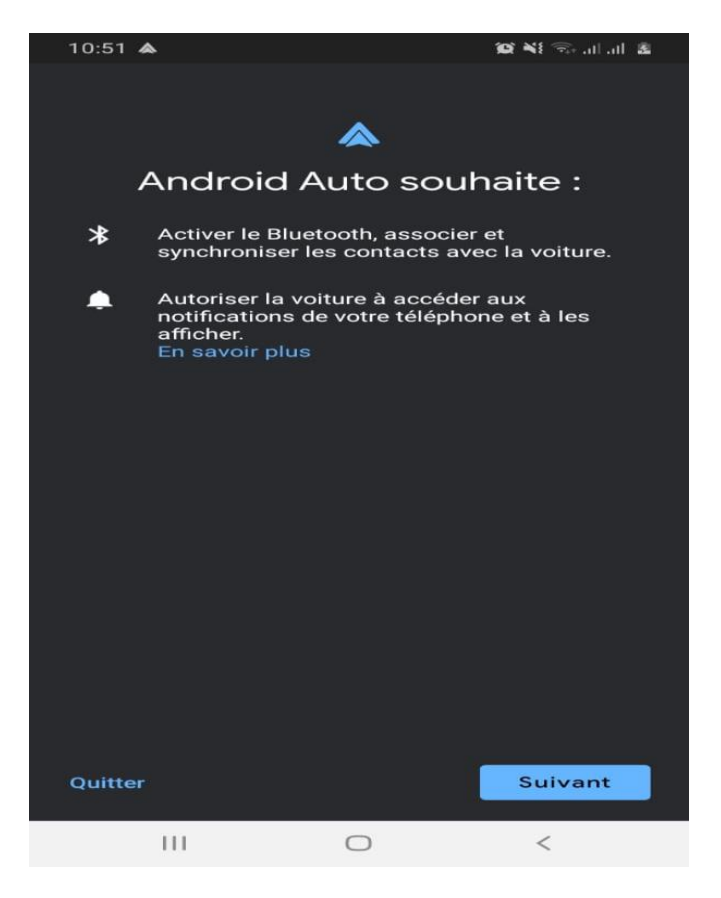

Одобрете разрешенията, от които Android Auto се нуждае, за да функционира правилно.

Кликнете върху **повече,** за да видите другите разрешения, които трябва да бъдат одобрени.

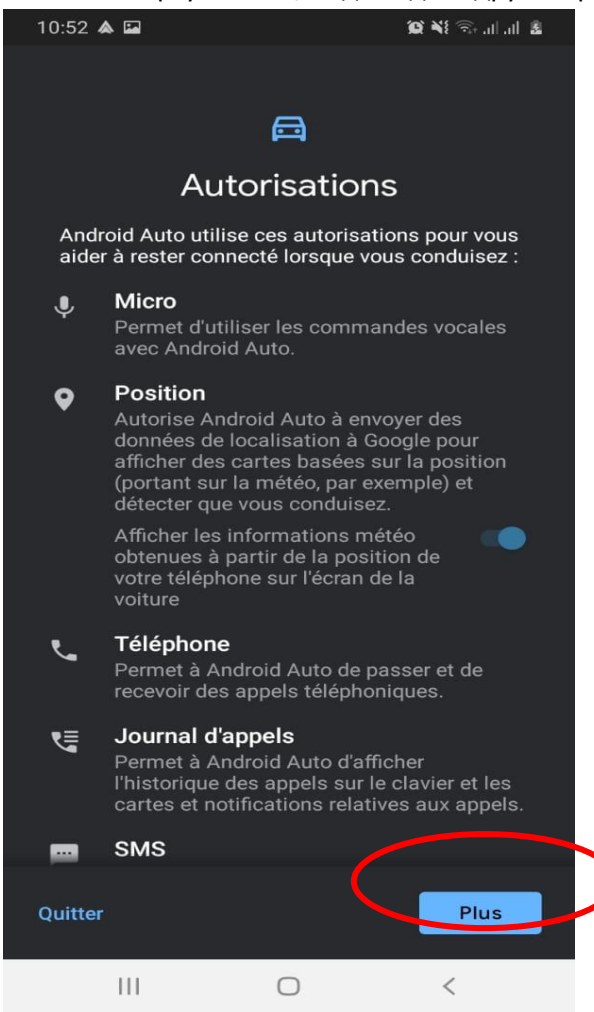

Кликнете върху **приемам,** за да потвърдите разрешенията на Android Auto.

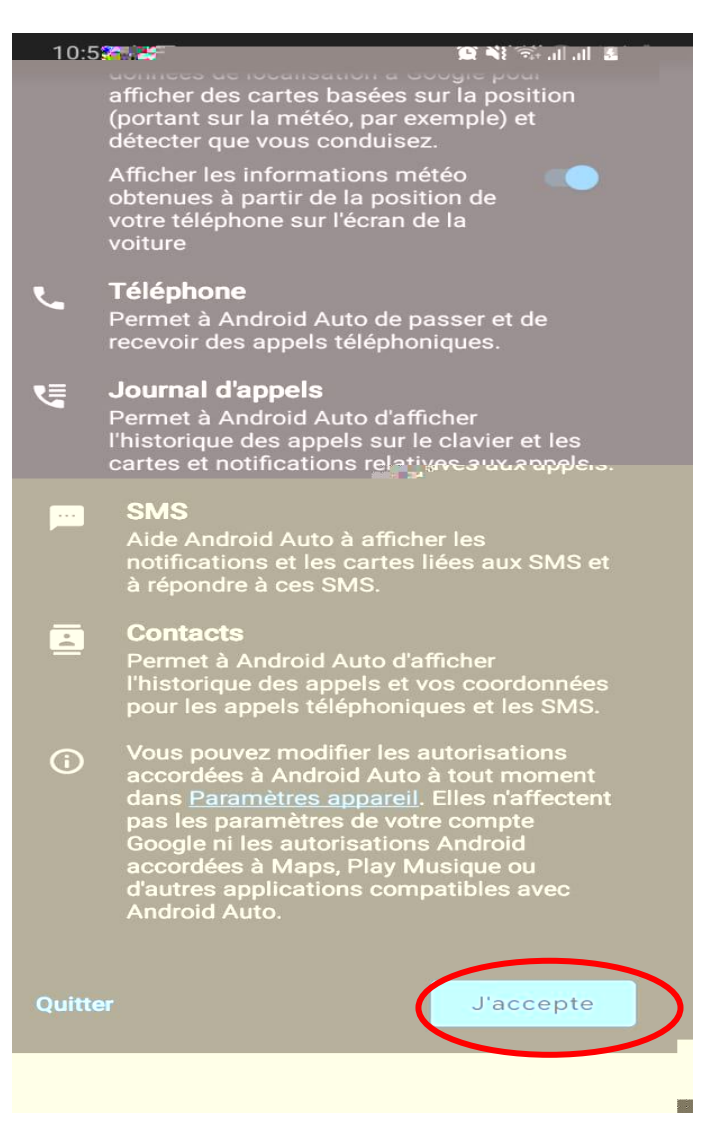

След това Android Auto ще Ви помоли да активирате GPS проследяване на телефона си, за да функционира правилно навигационната услуга. Кликнете върху **OK**.

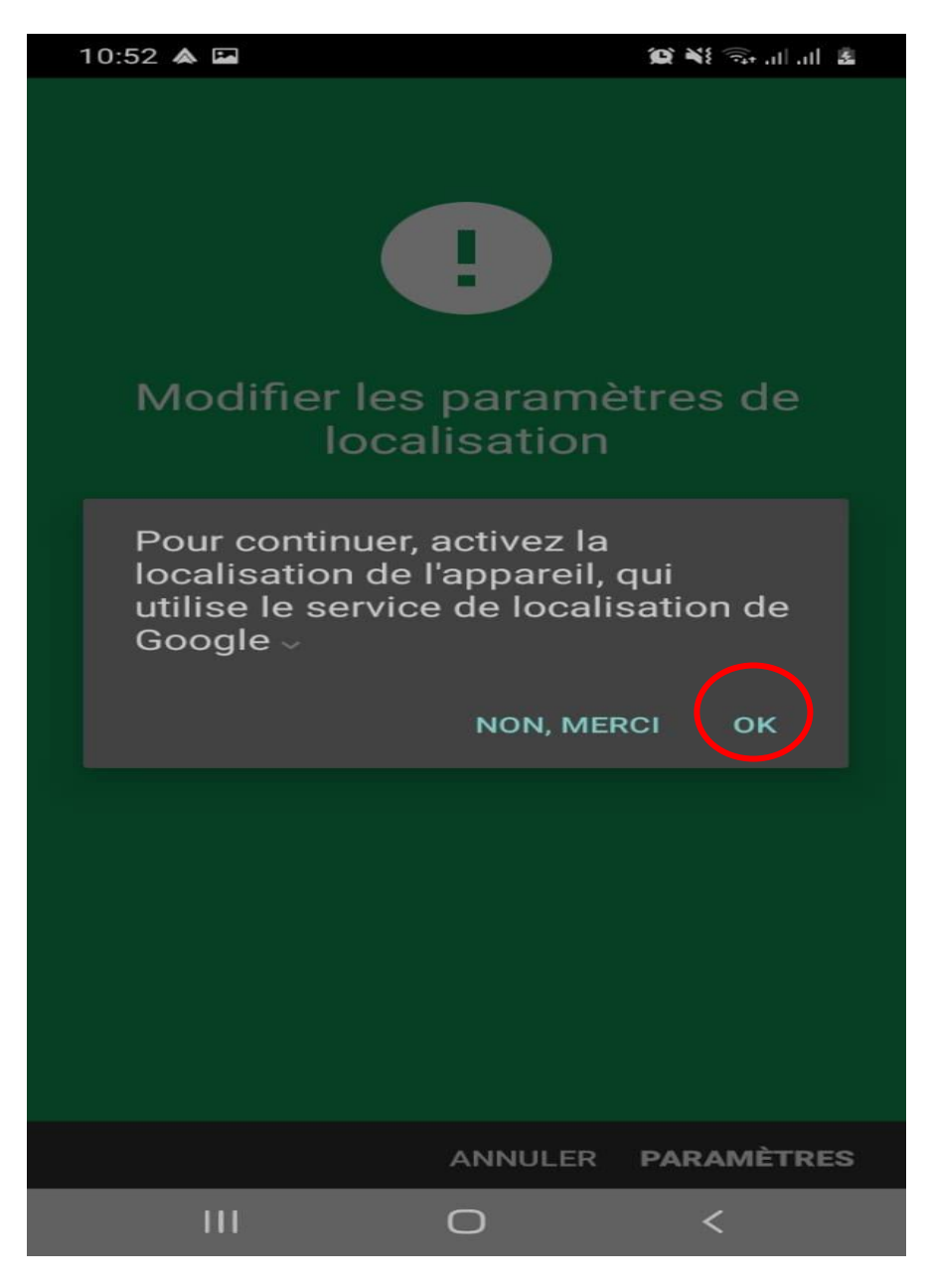

Можете да проверите дали връзката с Android Auto е валидна в прозореца за известия на Вашия телефон.

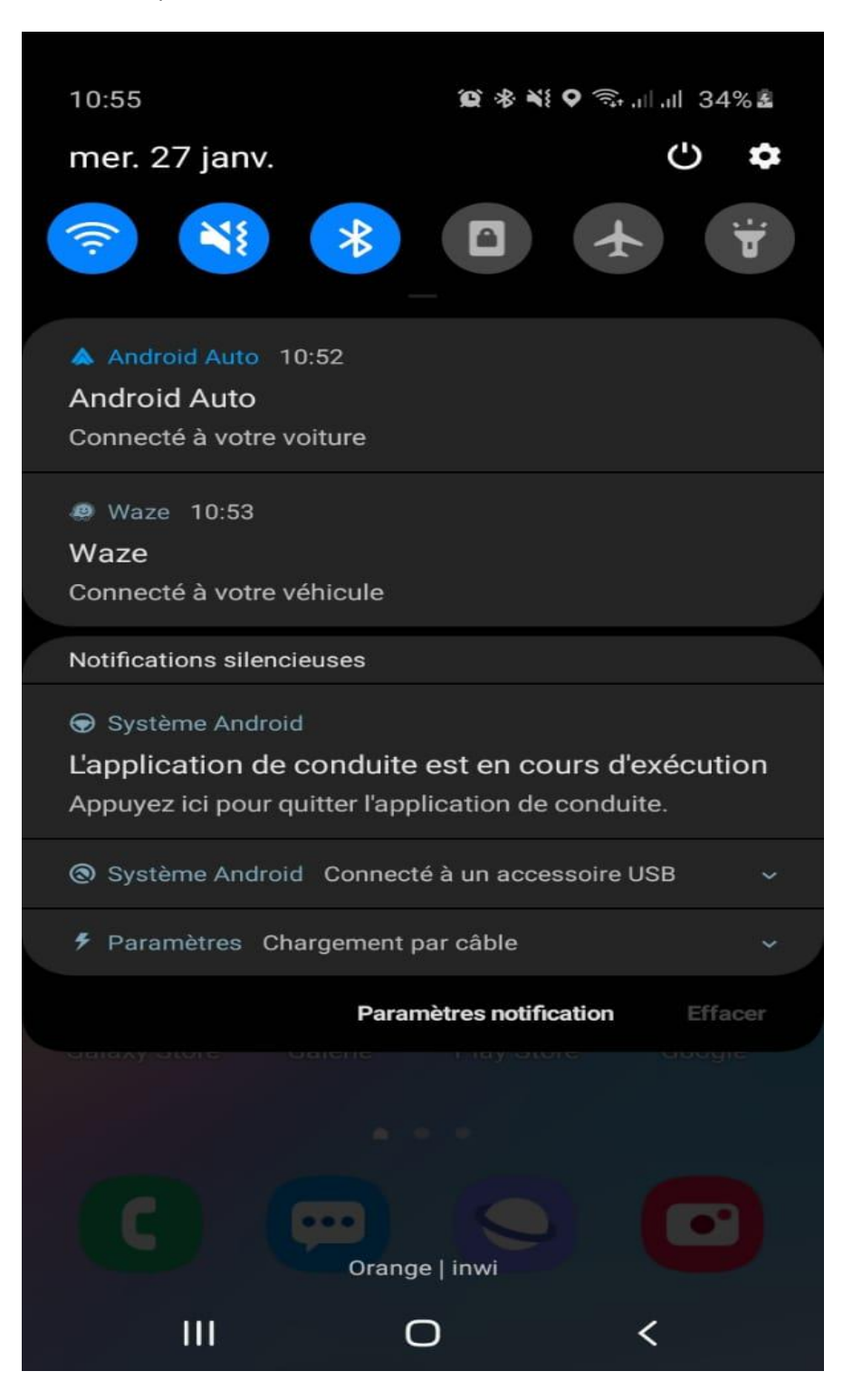

# <span id="page-31-0"></span>5.5. CARPLAY: Как е интегрирано управлението на гласовия асистент Siri?

Ако гласовият асистент Siri е инсталиран във Вашия iPhone, той може да се използва, като свържете Вашия iPhone чрез Bluetooth или като Mirror Screen с Apple CarPlay. В зависимост от версията или оборудването на автомобила, всичко, което трябва да направите, е да използвате командата за гласово разпознаване (кратко натискане или задържане), за да използвате Siri. За да научите повече за Apple CarPlay, кликнете тук. https://www.apple.com/uk/ios/carplay/

# <span id="page-31-1"></span>5. WEBCALL

<span id="page-31-2"></span>5.1. Какво представлява Peugeot Connect / Citroën/ DS Connect Box Оборудване за SOS и Assistance Спешно повикване и повикване при авария?

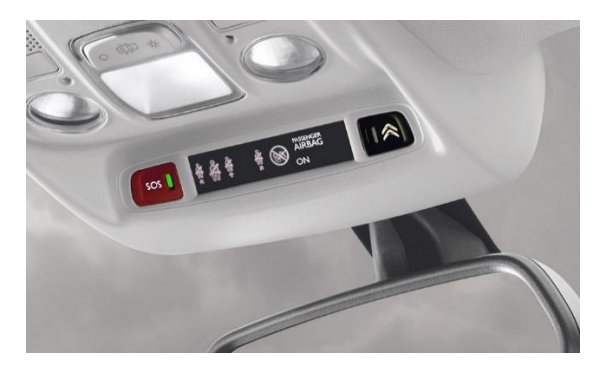

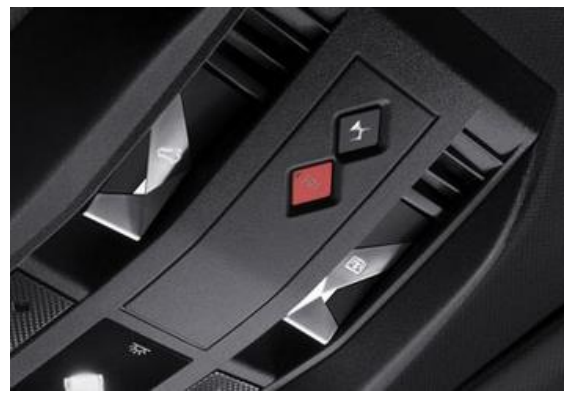

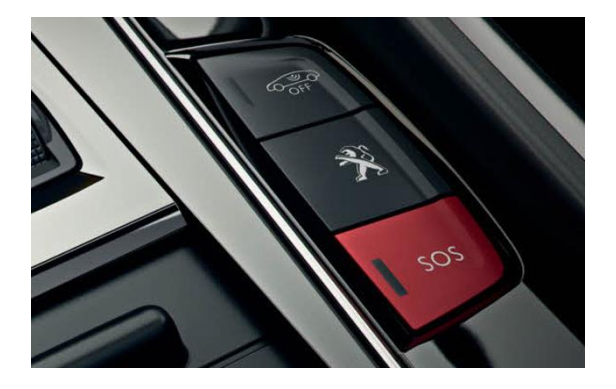

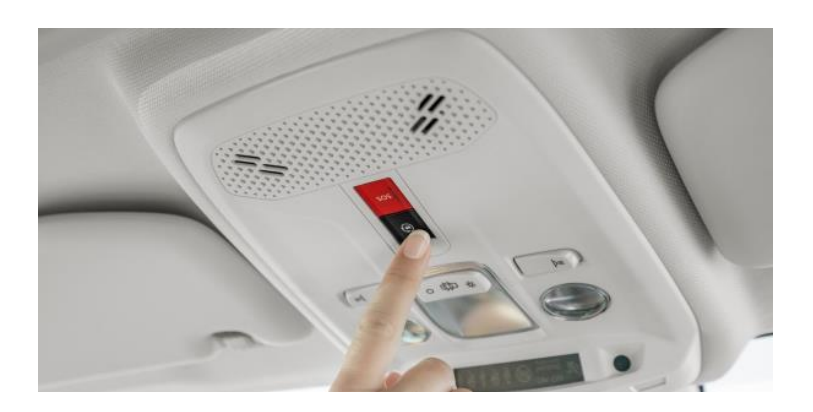

Това е пакет от услуги:

- **Локализирано обаждане за Assistance:** Citroen Connect Assistance Ви позволява да бъдете свързани с платформата за помощ на Citroen 24 часа в денонощието, 7 дни в седмицата, където и да се намирате в Европа и на Вашия език.
- **• Локализирано спешно повикване:** в случай на инцидент, неразположение, нападение или друга ситуация, изискваща спешна намеса, SOS пакетът задейства изпращането на най-подходящата помощ възможно най-бързо**.**

Този сервизен пакет е наличен безплатно, когато Вашият автомобил е оборудван с SOS & Assistance (стандартно или допълнително).

За да научите повече за SOS & Assistance, моля, кликнете тук (SOS & Assistance).

# <span id="page-32-0"></span>6. MyCitroen

# <span id="page-32-1"></span>6.1. Какво представлява приложението MyCitroen?

# **В: Какво представлява приложението MyCitroen?**

# О:

Личното пространство на MyCitroen е достъпно от Вашия компютър чрез безплатното мобилно приложение, достъпно в магазините на Apple и Google Play.

Благодарение на Вашето лично пространство (съвместимо с всички модели превозни средства на марката), Вие сте свързани с автомобила (в зависимост от условията), винаги информирани и винаги придружавани.

Една проста регистрация е достатъчна, за да имате собствено лично пространство. Ще бъдете помолени да влезете в автомобила си, за да Ви предложим подходящи услуги.

Благодарение на това безплатно приложение (съвместимо с всички модели на Peugeot), Вие сте свързани с Вашия автомобил (в зависимост от условията), винаги информирани и винаги придружавани.

Една регистрация е достатъчна, за да имате собствено лично пространство. Ще бъдете помолени да влезете в автомобила си, така че приложението да Ви предлага подходящи услуги.

MyPeugeot е съвместим само със смартфони с iOS (версия 12 и по-нова) и със смартфони с Android (версия 7 и по-нова) и ще изисква план за данни от минимум 500 MB, за да използва всички функции.

В зависимост от Вашия автомобил ( с ДВГ, електрически или хибрид) и неговата допустимост за услугата, приложението Ви позволява достъп до различни функции като наблюдение на статистиката за шофиране и потребление, планиране и уговорка за поддръжка, достъп до потребителя ръчно, програмирайте натоварването и топлинния комфорт на Вашия автомобил от разстояние и др.

Намерете цялата информация за приложението и как да го изтеглите тук MyMarque VIDEO1. Това видео ще Ви въведе първоналачно в приложението . MyMarque VIDEO2

# <span id="page-33-0"></span>6.2. Как да следите поддръжката на автомобила си в MyCitroen?

MyCitroen предлага виртуален дневник за поддръжка, който Ви помага да следвате препоръчания доклад за поддръжка на Вашия автомобил, като използвате информацията, която записвате, например:

- текущия пробег,
- средният годишен пробег и вида на лична или професионална употреба.

Трябва сами да актуализирате пробега си (освен ако автомобилът Ви не е свързан чрез Bluetooth, в този случай актуализирането на пробега е автоматично) и да отбележите извършената поддръжка, така че книжката за поддръжка да е актуална.

# <span id="page-33-1"></span>6.3. Какво да направите, ако не можете да намерите Вашата интервенция за поддръжка в MyCitroen?

- **•** Проверете дали това е станало след датата на активиране на Вашия договор. Всъщност предходните интервенции няма да бъдат налични. (освен в случай на препродажба на автомобила, който вече има този вид услуга)
- **•** Също така проверете в MyCitroen дали имате активиран договор за поддръжка на електронна книжка. Ако това не е така, проверете дали сте влезли в акаунта си в

MyCitroen с имейла, който сте дали на сервиза, и дали сте финализирали абонамента си.

- **•** Ако договорът Ви е активен, уверете се, че сервизът е актуализирал Вашия дневник за поддръжка
- **•** Ако въпреки всички тези условия не виждате интервенциите, свържете се с нашия отдел за обслужване на клиенти .

# <span id="page-34-0"></span>6.4. Как мога да извлека извършени пътувания и информация за автомобила в приложението MyCitroen?

# **В: Как да докладвате извършени пътувания и информация за автомобила в приложението MyCitroen?**

О:

Тази информация се доставя чрез връзката между автомобила и приложението, използвайки следните услуги:

- Bluetooth услуги:

За това имате нужда:

1) Стартирайте Bluetooth на телефона.

2) Стартирайте приложението MyCitroen.

3) Въведете VIN или изберете съответния автомобил в приложението MyCitroen.

Той ще покаже следната икона в банера на приложението.

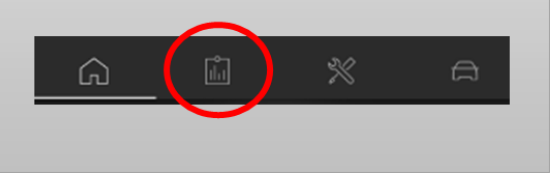

Ако не, автомобилът няма тази функционалност .

4) Свържете смартфона си от сензорния екран на автомобила (като отметнете само Телефон и Поточно предаване на сензорния екран), в приложението се показва банер "Свързан с автомобила".

Пътуването, както и информацията ще бъдат отчетени в приложението, когато контактът на автомобила е изключен.

### **Специални характеристики на изкачването и информацията за автомобила:**

Минималното разстояние на едно пътуване, за да може да бъде показано в приложението, е 300 метра.

- Средната консумация на едно пътуване ще се показва само за пътувания, по-дълги от 2 км.
- Интервютата, проведени в следпродажбеното обслужване, не се връщат автоматично към приложението MyCitroen. Можете обаче да ги въведете ръчно в приложението.

------------------------------------------------------------------------------------

Ако срещнете проблеми с връзката, моля вижте следните препоръки:

# **A. От смартфона**

1. Уверете се, че имате само едно приложение, стартирано на смартфона (MyCitroën, MyPeugeot, MyDS, MyOpel или MyVauxhall).

2. Внимавайте да не използвате други приложения, използващи Bluetooth, като Spotify или Waze, трябва принудително да спрете тези приложения и да се уверите, че Вашето приложение MyCitroen е правилно свързано с автомобила, преди да стартирате другите приложения. За да проверите тази връзка, трябва да видите съобщение за връзка от началната страница на приложението, разположен над изображението на Вашия автомобил.

3. Ако имате няколко VIN, свързани с Вашия акаунт, моля, уверете се, че сте избрали правилния VIN във Вашето приложение, преди да осъществите връзката между Вашия автомобил и приложението MyCitroen.

4. Не свързвайте смартфона си чрез WIFI или (за Iphone към USB кабел, за да осигурите отчитане на пътуванията чрез Bluetooth.

5. Проверете дали приложението MyCitroen не е в списъка с приложения в менюто с опции за оптимизиране на батерията на смартфона .

### **Б. От автомобила**

1. Проверете дали датата (Ден/Месец/Година) и часът в автомобила отговарят на телефона.

2. Моля, уверете се, че поверителният режим на Вашия сензорен екран е деактивиран. Ако поверителният режим е активиран, Вашите пътувания не могат да бъдат сглобени отново в приложението.

3. Моля, уверете се, че когато сдвоявате смартфона си с автомобила, не поставяте отметка в 3 то квадратче "Споделяне на връзка", което се намира на сензорния екран. Този режим на споделяне на връзка блокира изкачването на пътуванията.

4. Моля, проверете дали когато сдвоявате смартфона си с автомобила, приемате това сдвояване първо от сензорния екран, преди да го потвърдите от смартфона.

Ако проблемът продължава въпреки последваните препоръки, моля, деинсталирайте/инсталирайте отново приложението MyCitroen. Приложението ще Ви покани да изпратите информация, която е от решаващо значение за анализа на Вашия файл.

# <span id="page-36-0"></span>6.5. Как да запазя и прехвърля пътуванията си на друг смартфон?

### **В: Как да запазя и прехвърля пътуванията си на друг смартфон ?**

О:

Смяната на смартфони или деинсталирането/преинсталирането на приложението ще изтрие запазените Ви пътувания. За да ги запазите, можете да ги експортирате от Вашия смартфон, след което да ги импортирате отново на новия си смартфон (същата процедура в случай на деинсталиране/преинсталиране на MyCitroen).

За експортиране от приложението,

- 1. Натиснете иконата на символа горе вдясно, ще се появи меню.
- 2. Натиснете Настройки \ Данни за шофиране \ Извлечете Вашите данни за шофиране на друг смартфон. Вашето приложение за поща се отваря.
- 3. Изпратете този имейл на Вашия собствен имейл адрес.

За импортиране от приложението,

- 1. Отворете имейла, съдържащ експортирания файл (вижте по-горе)
- 2. Щракнете върху файла, ще Ви бъде предложено да го отворите с приложението MyCitroen
- 3. След това импортирането се задейства автоматично

Ако функцията за намиране на Вашите данни за шофиране на друг смартфон е в сиво:

- Или нямате записано пътуване

# <span id="page-36-1"></span>6.6. Как да разбера дали се провежда кампания за изтегляне на моя автомобил?

Възможно е да проверите дали е в ход кампания за изтегляне на Вашия автомобил чрез приложението MyCitroen.

- Кликнете върху иконата, която ще намерите горе вдясно

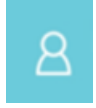

- Кликнете върху "Моето напомняне за изтегляне"
- Щракнете върху автомобила си и кликнете върху "Проверка"

Приложението ще покаже информацията и стъпките, свързани с Вашия автомобил.

# <span id="page-37-0"></span>7. NAVCO/ZAR

# <span id="page-37-1"></span>7.1. Какво представлява навигационното оборудване Citroen CONNECT NAV и свързаните с него услуги TomTom

# **В: Какво представлява навигационното оборудване Citroen CONNECT NAV и свързаните с него услуги TomTom?**

 $O:$ 

Това е новото поколение навигационна система, монтирана на автомобили с марката Citroen. Тази навигационна система предлага следните функции:

- **•** Капацитивен сензорен екран: по-чувствителен и по-бърз, той обещава плавност и яркост, сравними с екраните на смартфоните от последно поколение.
- **•** Нова 3D карта на TOMTOM. Актуализациите на картата на TOMTOM Ви се предлагат за цял живот безплатно, в зависимост от автомобила, онлайн, [PCD FR / OV ALL] от Вашето лично уеб пространство, от Вашето приложение MyCitroen или автоматично.
- **•** Гласово разпознаване за управление на основните функции на системата (навигация, медии, комфорт на борда и др.).
- **•** Услуги, свързани с TomTom Traffic, при условие че Вашият автомобил е закупен в зоната за маркетинг на услуги и че същият е оборудван с [PCD] свързано навигационно оборудване CONNECT NAV Citroen [OV] LIVE Navigation (Германия, Белгия, Испания, Франция, Италия, Люксембург , Холандия, Полша, Португалия, Обединеното кралство и Швейцария).

Подробности за националното покритие на услугите TomTom Traffic, налични в Общите условия за услуги.

Ако Вашият автомобил е оборудван както с [PCD] Connected Navigation Citroen CONNECT NAV [OV] LIVE Navigation и Peugeot Connect SOS & Assistance / Citroën / DS Connect Box [OV] Услуга за спешно повикване и повреда, услугите, свързани с връзката, са автоматични и без допълнителни цена. Всъщност SIM картата, която се намира в автомобила, позволява обмена на данни през интернет.

Ако Peugeot Connect SOS & Assistance / Citroën / DS Connect Box [OV], обаждането за спешни и аварийни услуги не присъства във Вашия автомобил, интернет връзката ще бъде осъществена чрез Bluetooth чрез Вашия смартфон и Вашия план за данни. Това първо включва сдвояване на телефона.

За да намерите повече информация относно активирането на услугите, моля последвайте тази връзка. Описание на свързаните услуги е достъпно тук.

# <span id="page-38-0"></span>7.2. Как да активирам свързаната навигационна система на моя автомобил и/или предупреждения за опасна зона?

Предпоставки:

• Имайте абонамент за пакета Connected Navigation Plus. В повечето случаи този абонамент ще бъде направен от Вашата точка на продажба преди доставката на Вашия автомобил. Състоянието на договора може да се провери и да се абонира, ако не е направено предварително, чрез магазина за услуги на Citroen Service Store.

• Карали сте поне 15 минути в покрита зона

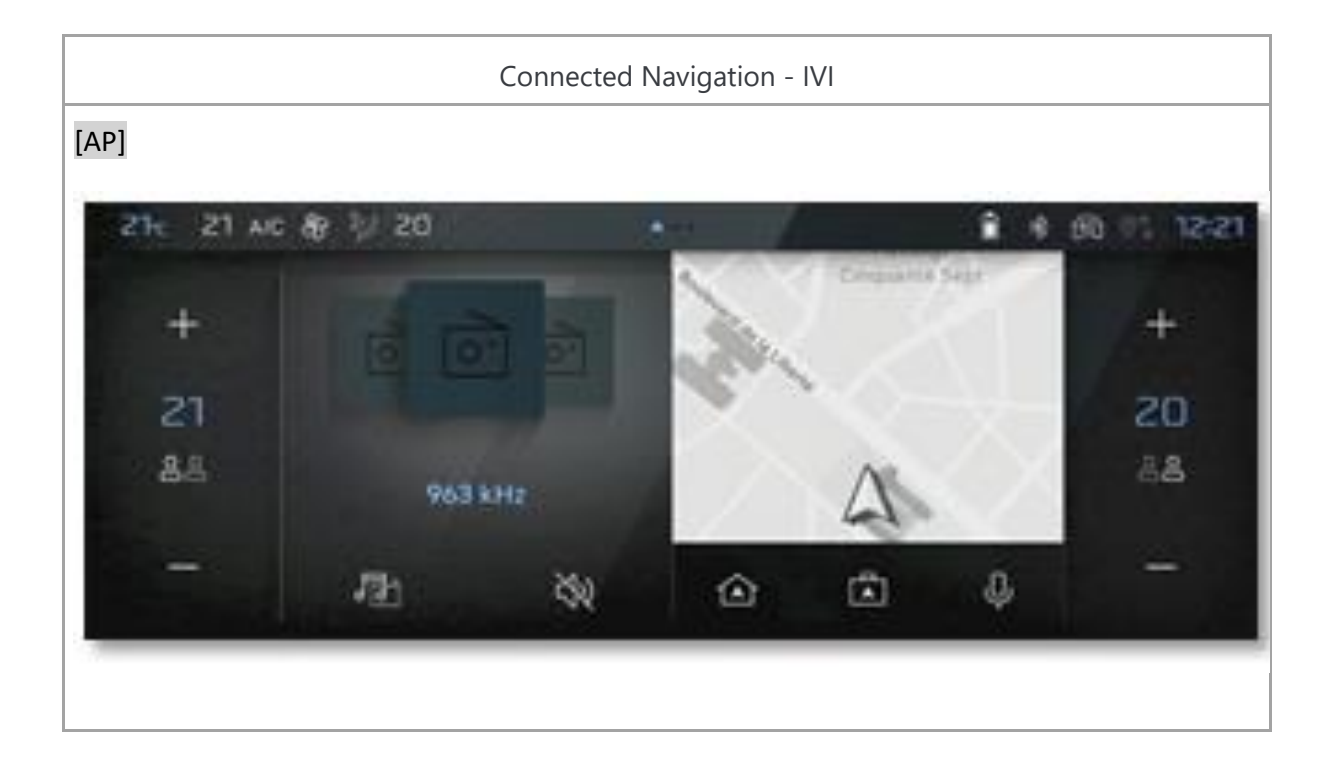

От екрана за навигация кликнете върху следната икона (видима преди да започнете напътствието).

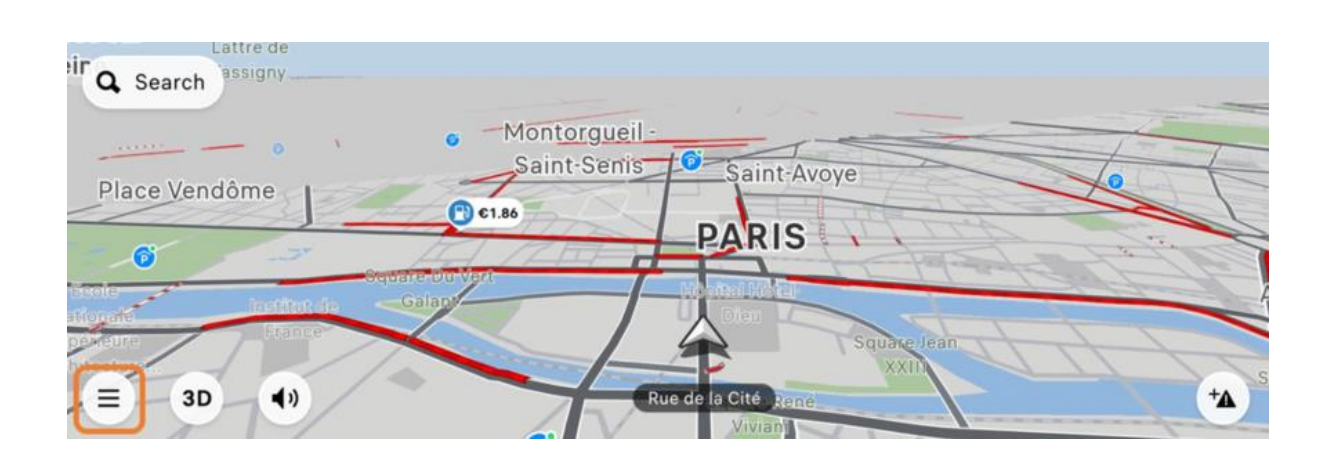

Проверете състоянието на Вашата свързана навигация в горния десен ъгъл на екрана, както е по-долу .

A. Ако няма споменаване, вашата свързана навигация е активна.

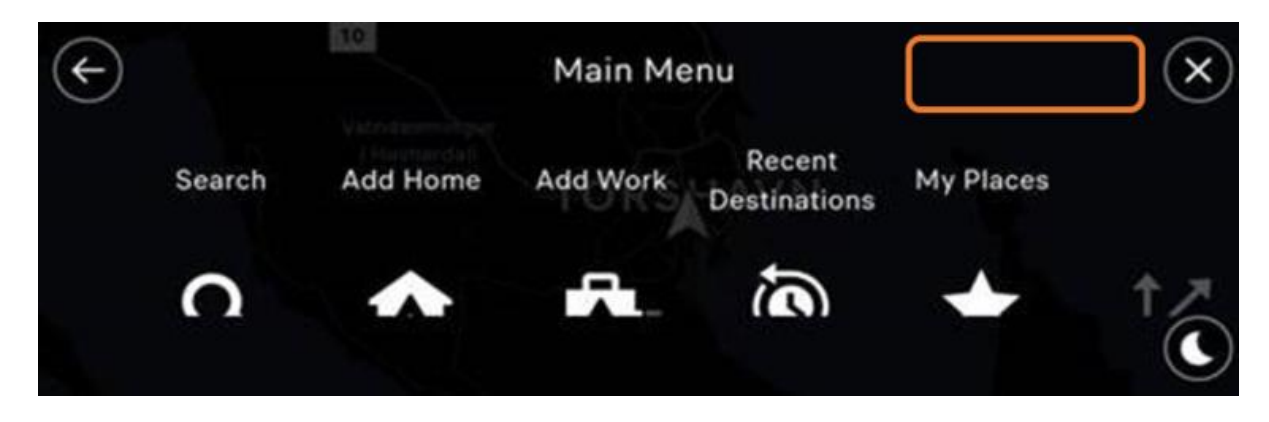

В. Ако се появи споменаването "Изтекла услуга за трафик", значи Вашият договор за свързана навигация е изтекъл или не е сключен.

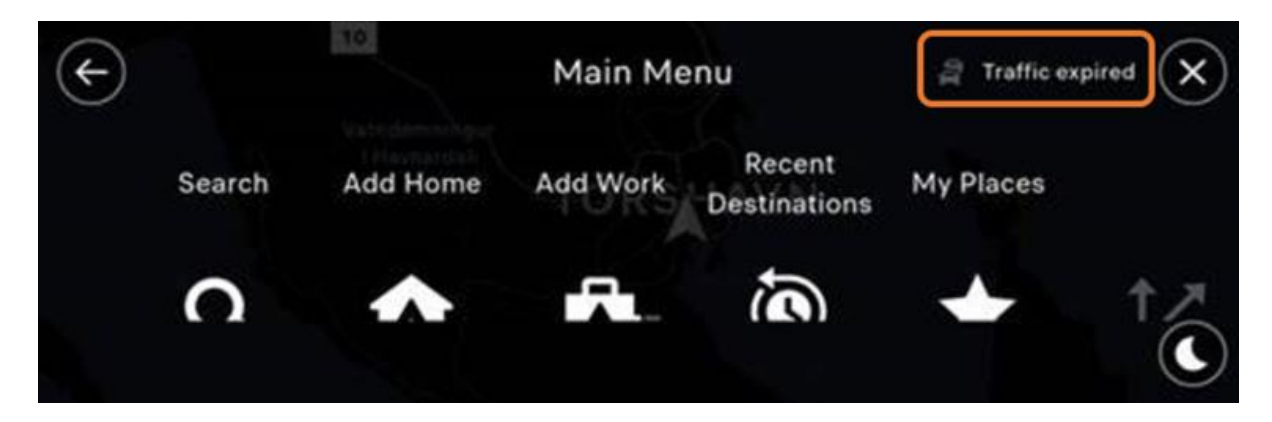

С. Ако се появи споменаването "Няма връзка", връзката е загубена или сте в "Поверителен режим"

За да проверите дали сте в "Поверителен режим" и ако е необходимо да го деактивирате, моля последвайте връзката.

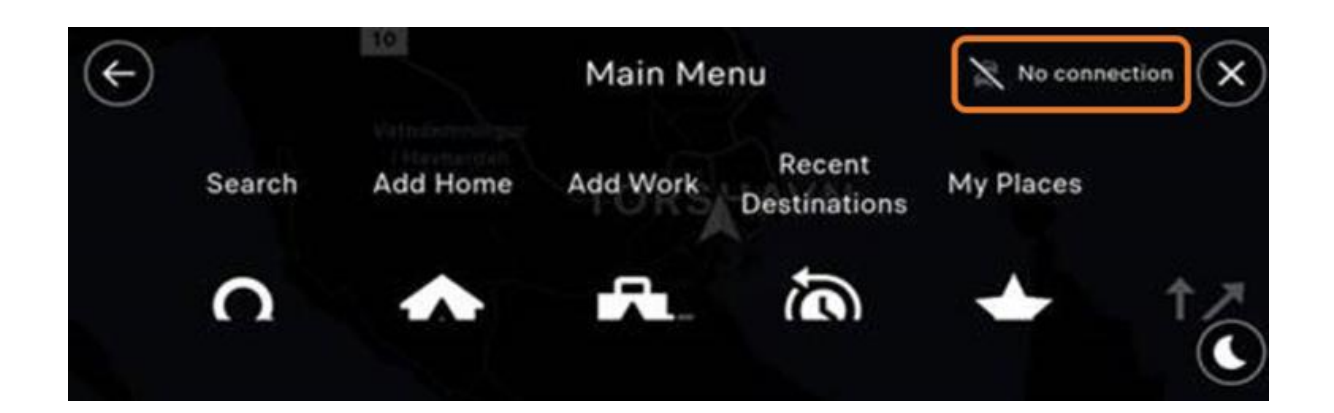

Процедурата за влизане е достъпна и като прикачен файл.

# <span id="page-40-0"></span>7.3. Как да конфигурирам свързаните навигационни услуги на моето превозно средство и/или сигнали за опасна зона?

Изберете мултимедийната система на Вашия автомобил :

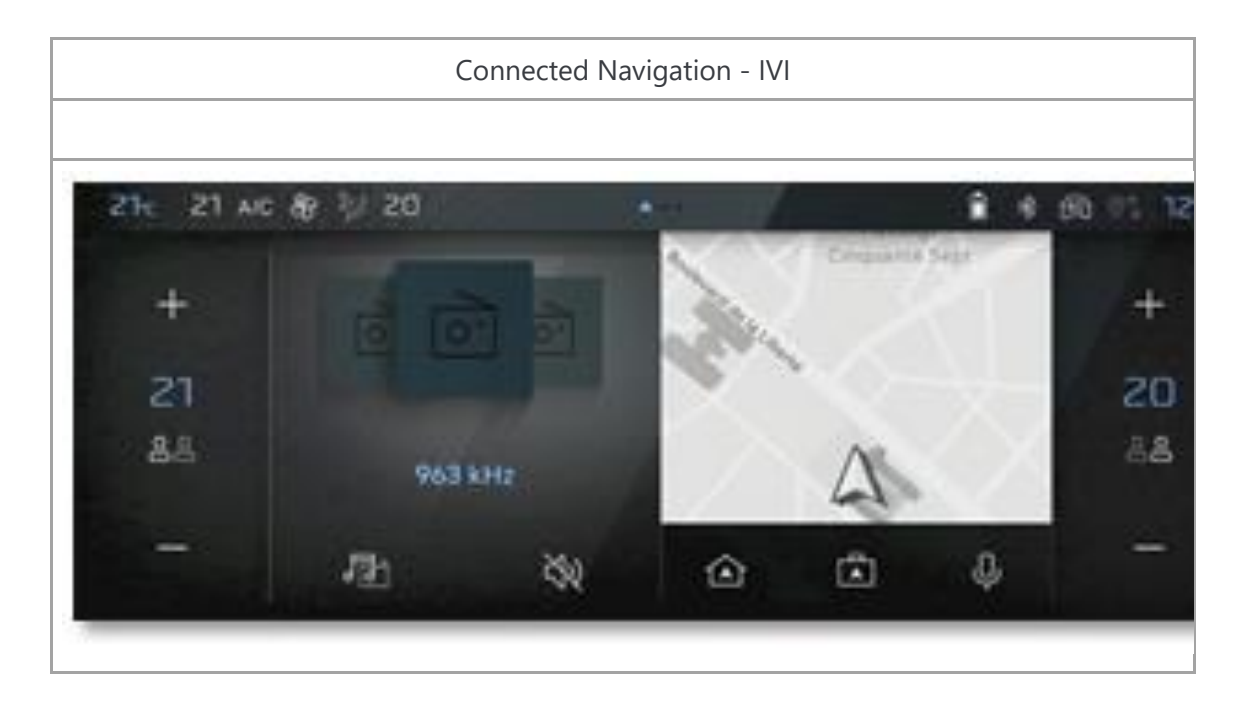

Вашият автомобил е оборудван с новата свързана навигация и нейните услуги. Основните настройки, които Ви позволяват да се възползвате максимално от тези услуги, са описани подолу:

**•** Показване на услугите на картата и лентата на маршрута

- **•** Показване на гориво и/или станции за зареждане
- **•** Параметризиране и деклариране на опасна зона
- **•** Показване на картата в 2D север / 2D автомобил / 3D
- **•** Показване на паркинги
- **•** Показва POI в лентата на маршрута

#### **Показване на една или повече услуги на картата**

С новата свързана навигация и нейните услуги можете да извеждате много информация на екрана, като например: бензиностанции, паркинги, трафик и опасни зони (подлежат на абонамент), ресторанти, музеи и т.н.

За да направите това, кликнете върху "Меню", "Настройки", "Карта и дисплей", "Преглед на картата" и накрая "Точки на интерес".

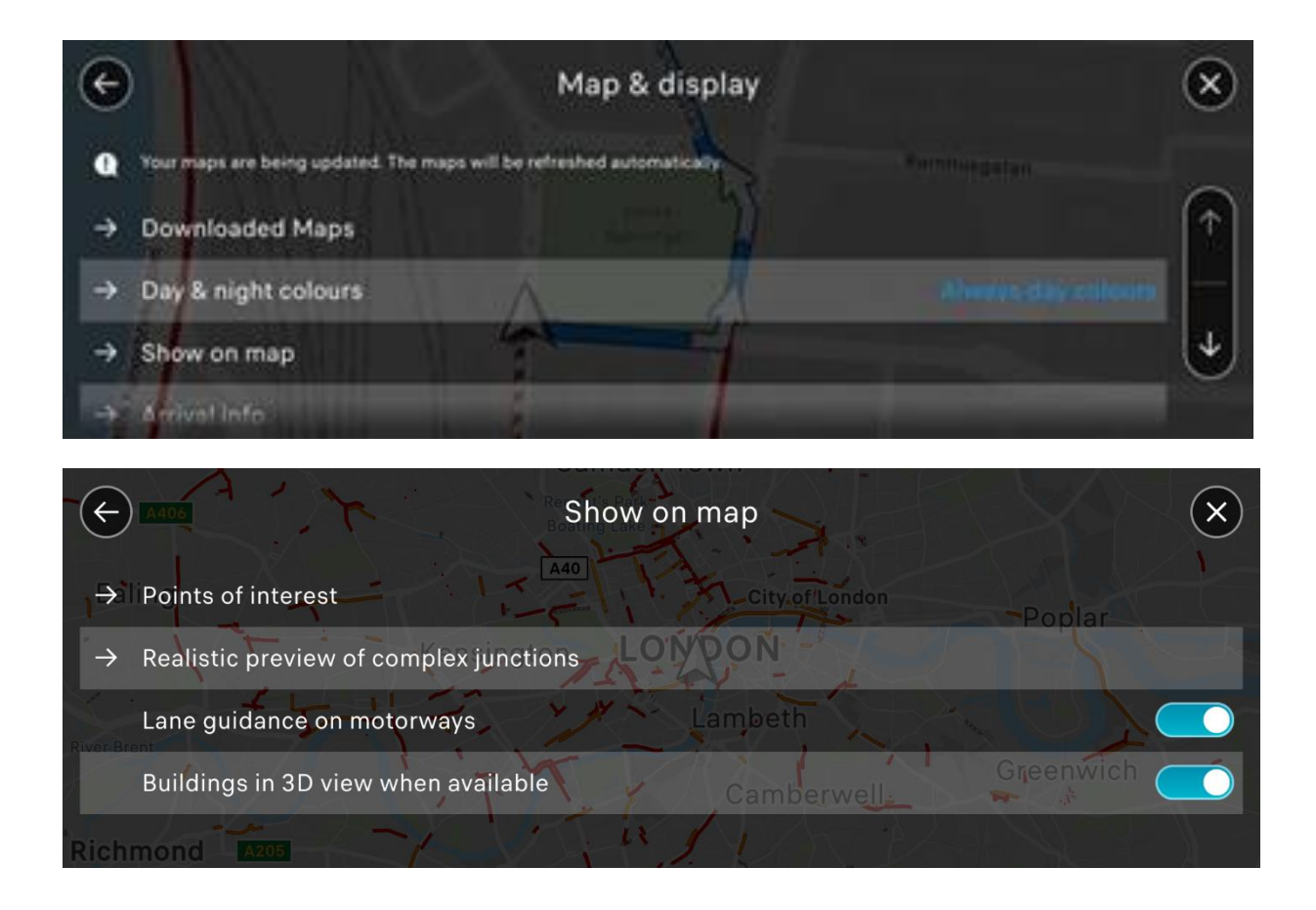

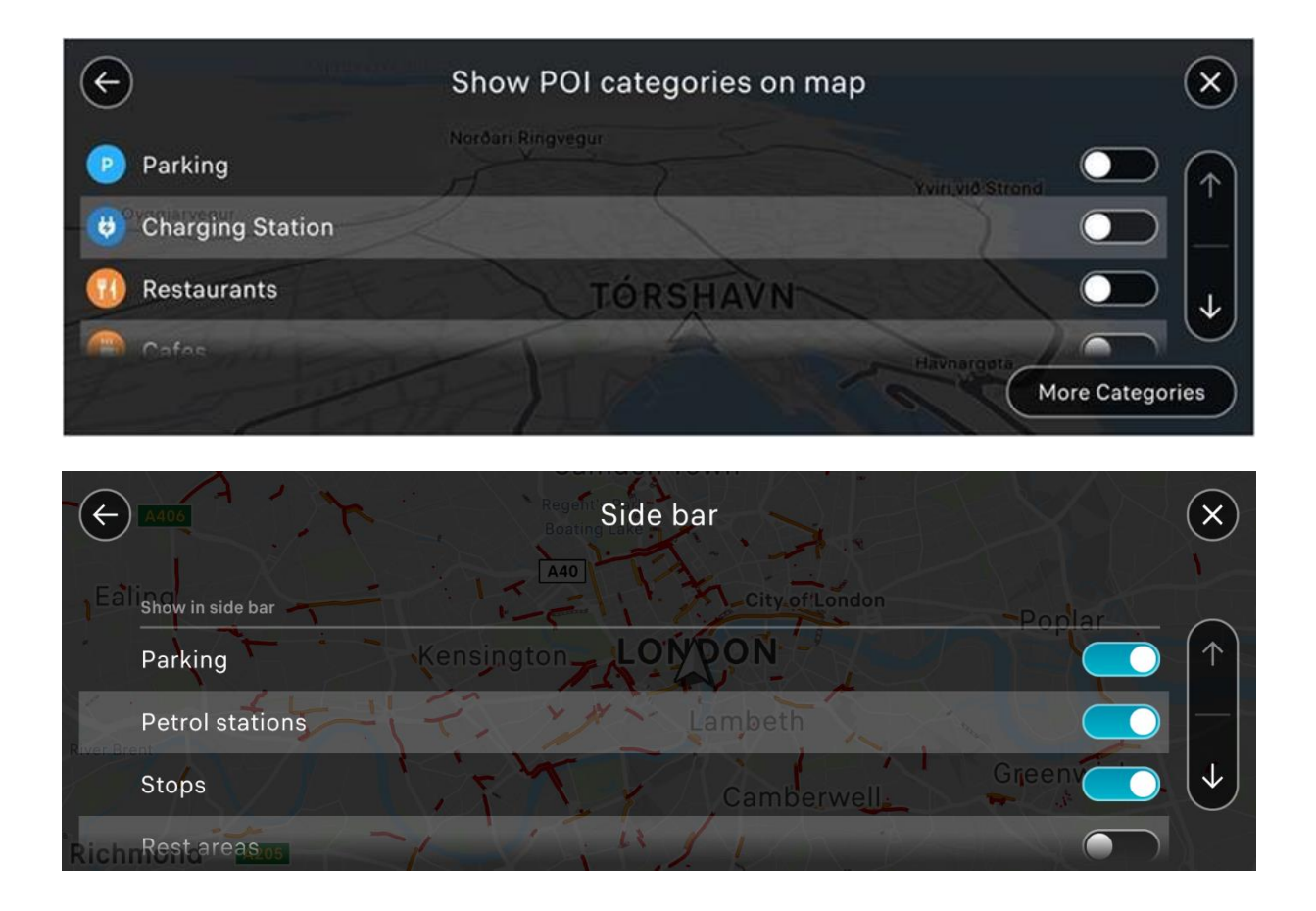

#### **Дисплей за гориво и/или станции за зареждане**

Имате възможност да покажете наличните сервизи: на пълна карта, близо до автомобила, по пътя и т.н. За да направите това, маркирайте желаната опция.

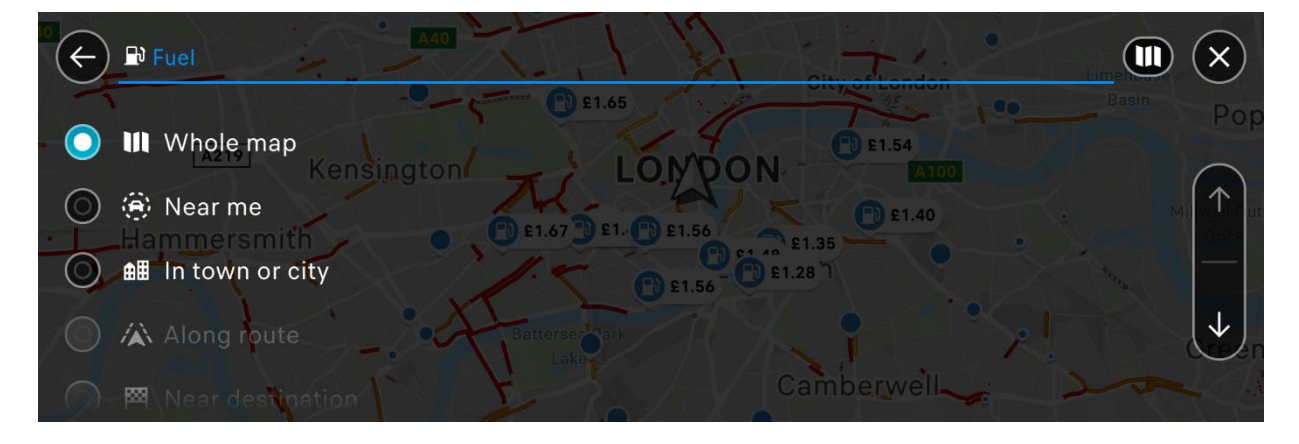

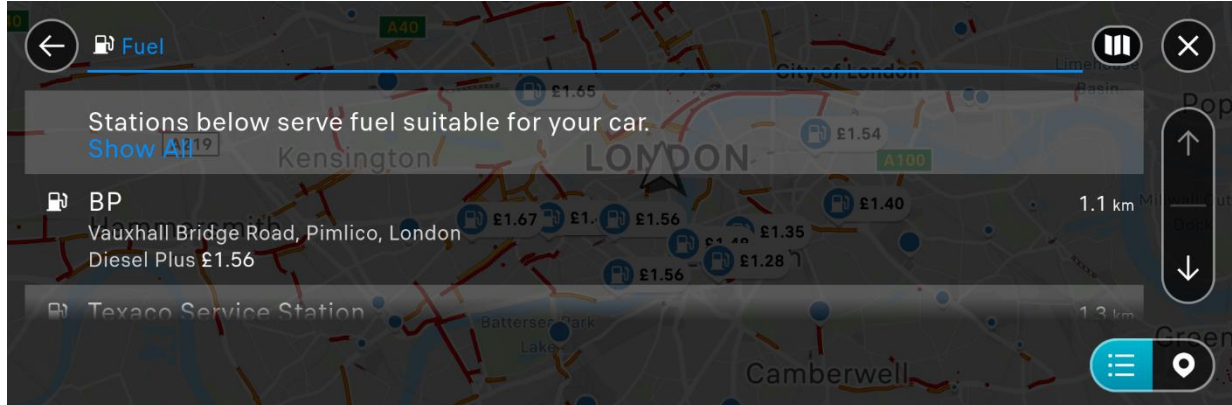

За повече подробности относно сервизната станция (бензин или зарядна станция), кликнете върху иконата на желаната станция .

След това ще трябва да промените филтъра обратно на "Пълна карта", така че да се покажат всички интересни точки.

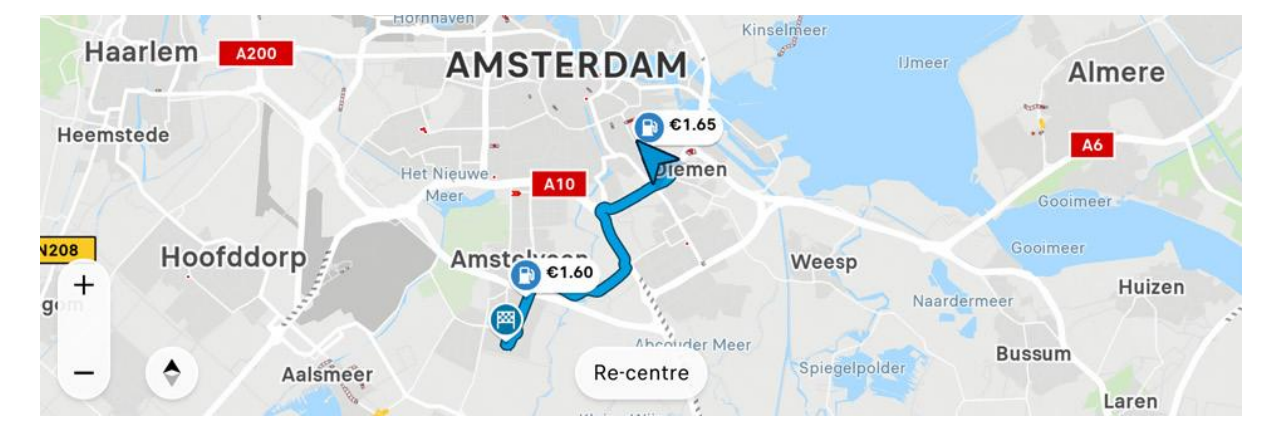

#### Ще се появи изскачащ прозорец с информация.

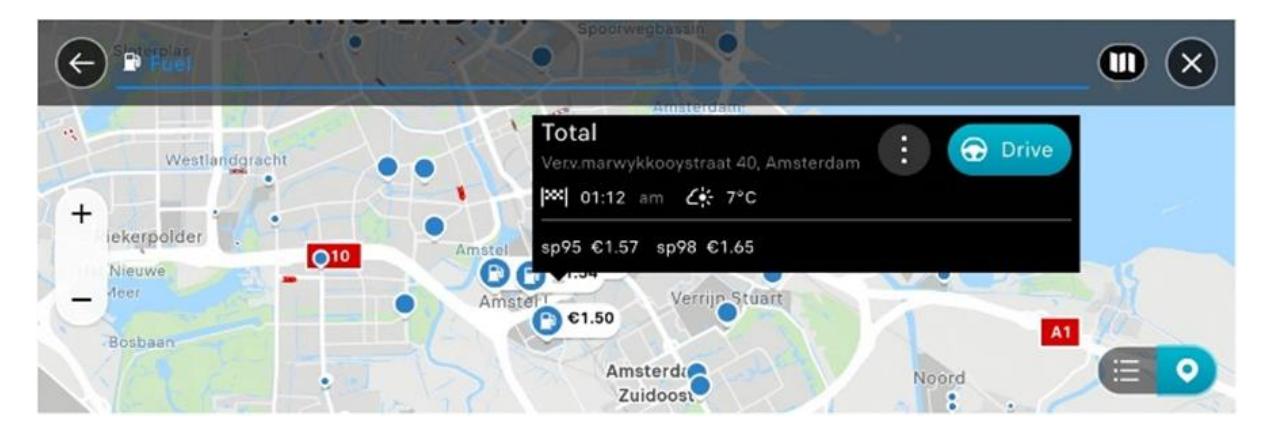

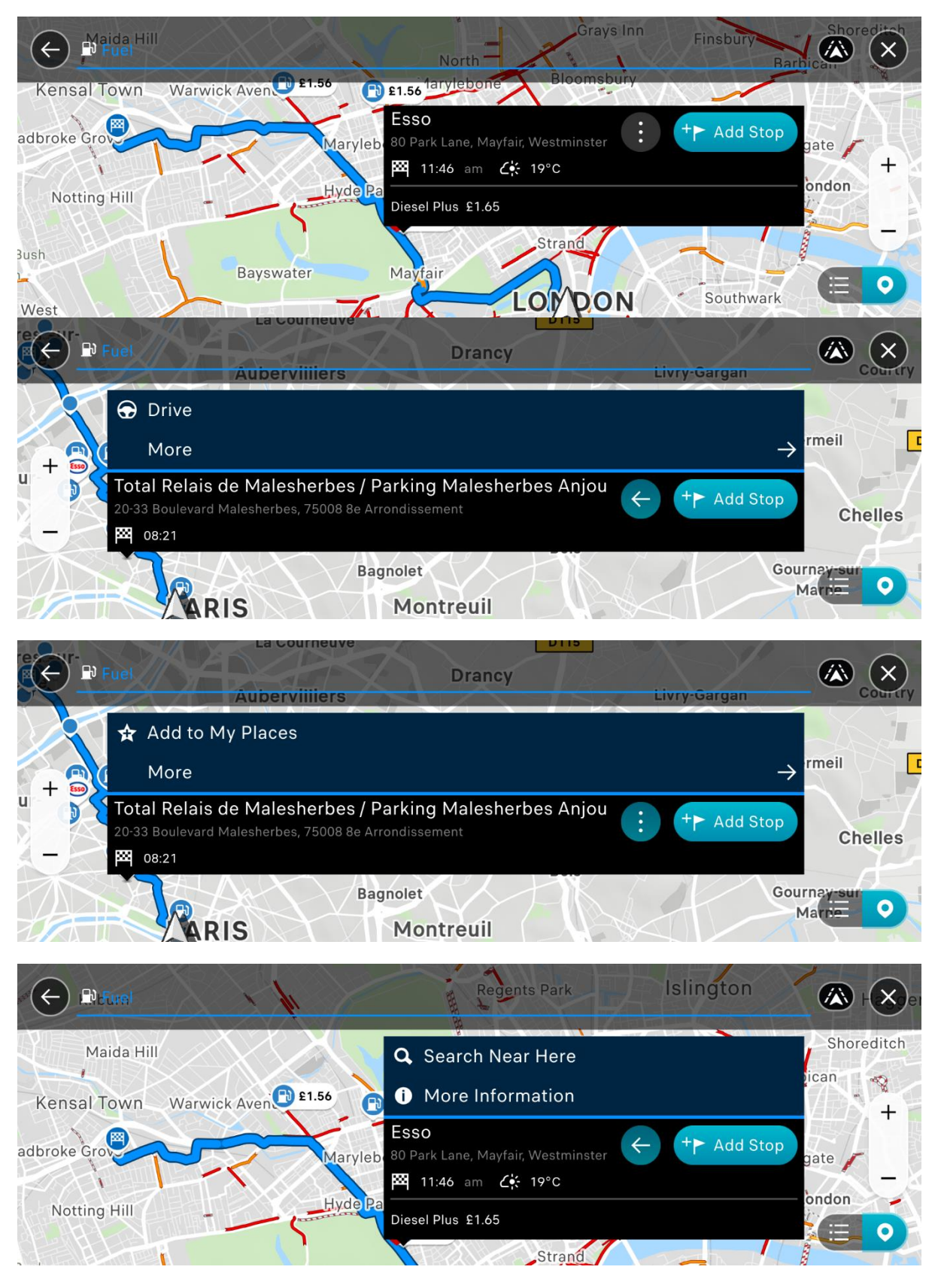

Кликнете върху "Повече информация" за всички цени на горивата.

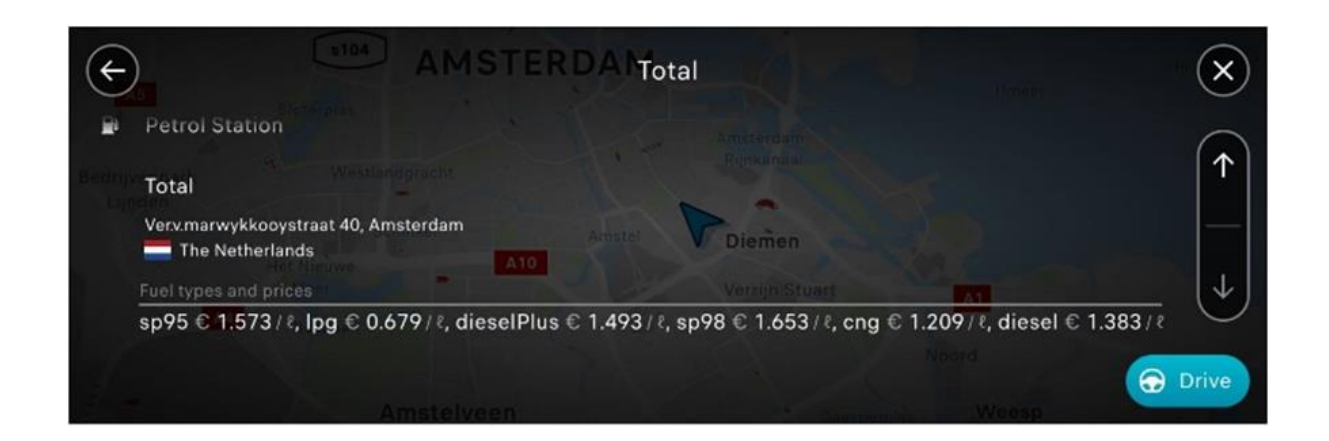

Можете също да изброите наличните бензиностанции, като кликнете върху иконата по-долу

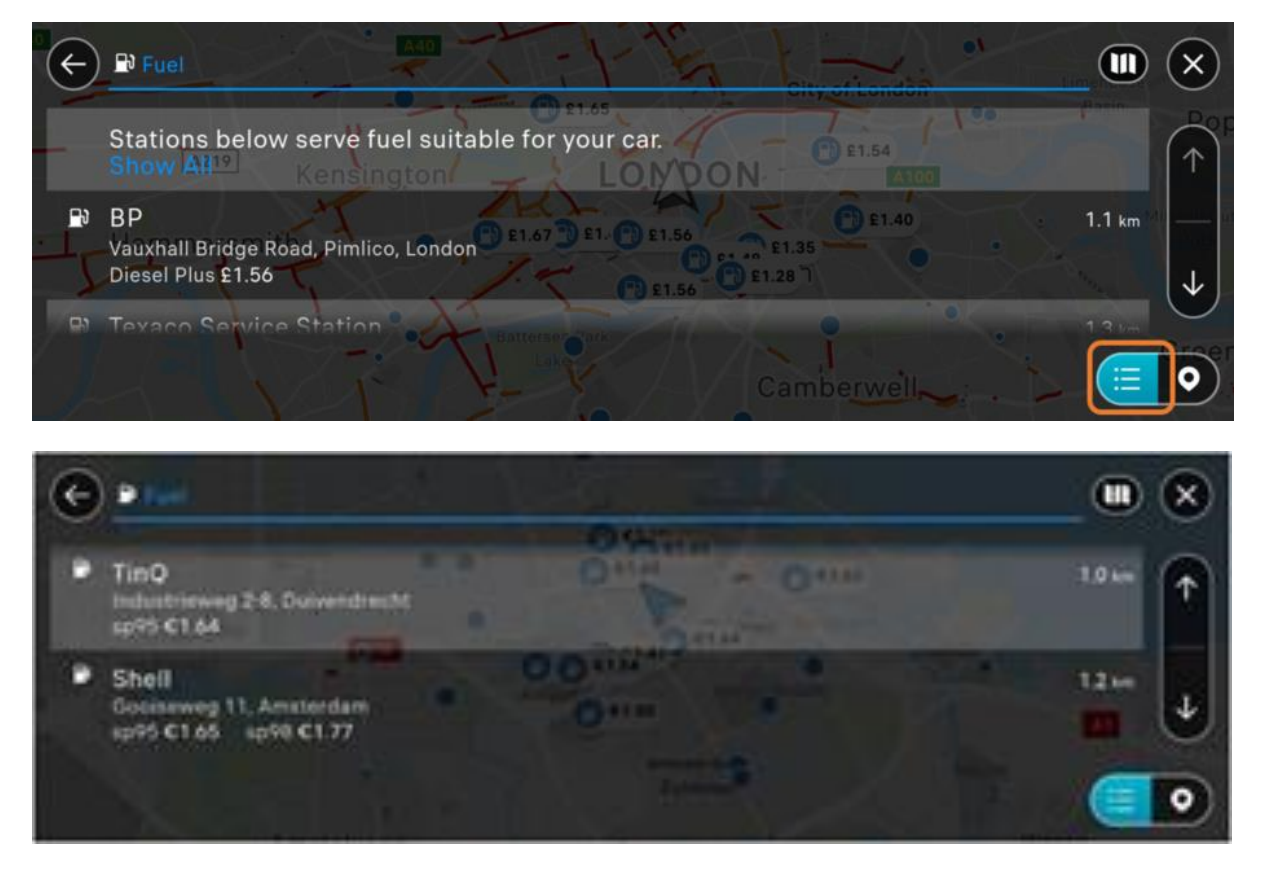

Възможно е също да търсите бензиностанция ръчно от "Главно меню" и след това "Търсене"

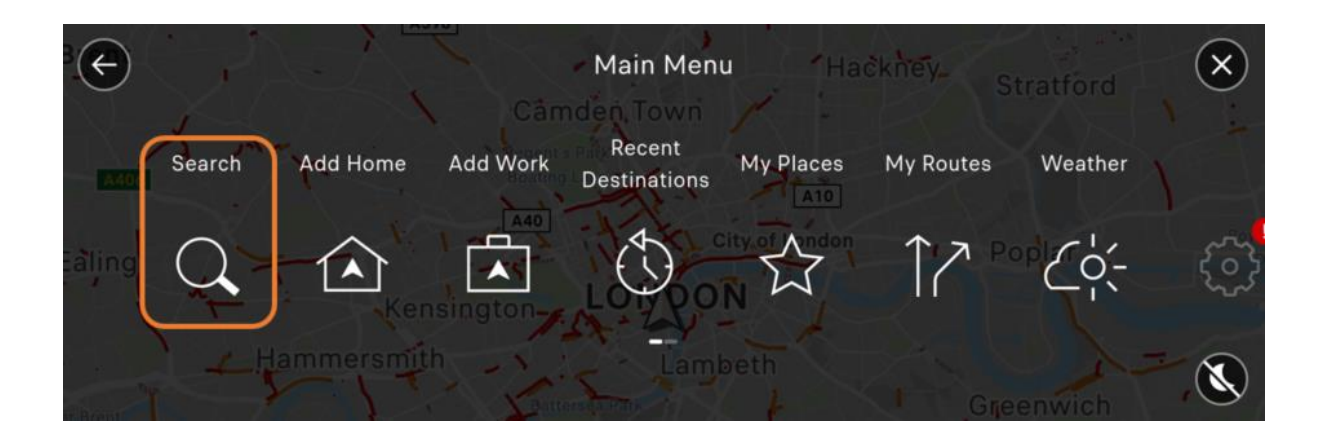

### **Параметризиране и обявяване на опасна зона [Outside DE / CH]**

Първо се уверете, че сте се абонирали за опцията за плащане "Сигнали за опасни зони" -> Всичко за моите свързани договори за услуги

Настройката е активирана по подразбиране. Ако искате да го промените: Натиснете бутона "Навигация", след това натиснете "MENU", след това натиснете "Настройки" и "Сигнали".

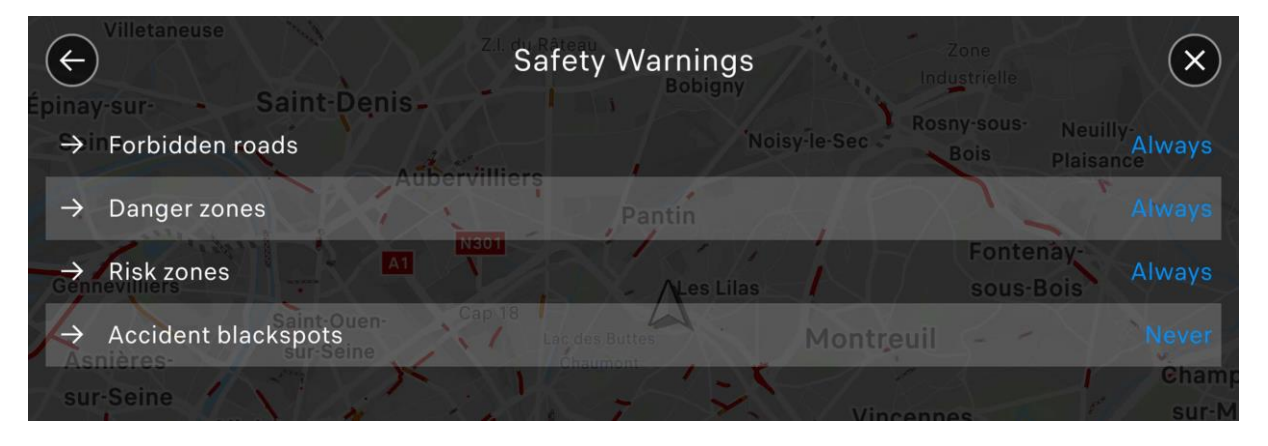

Опасните зони се виждат на картата и в страничната лента.

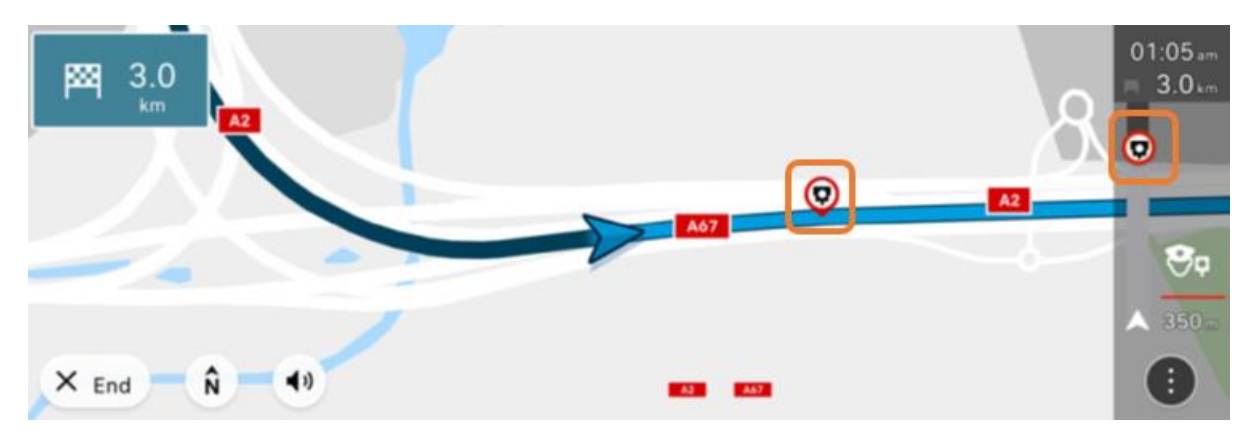

Ще се покажат различните типове.

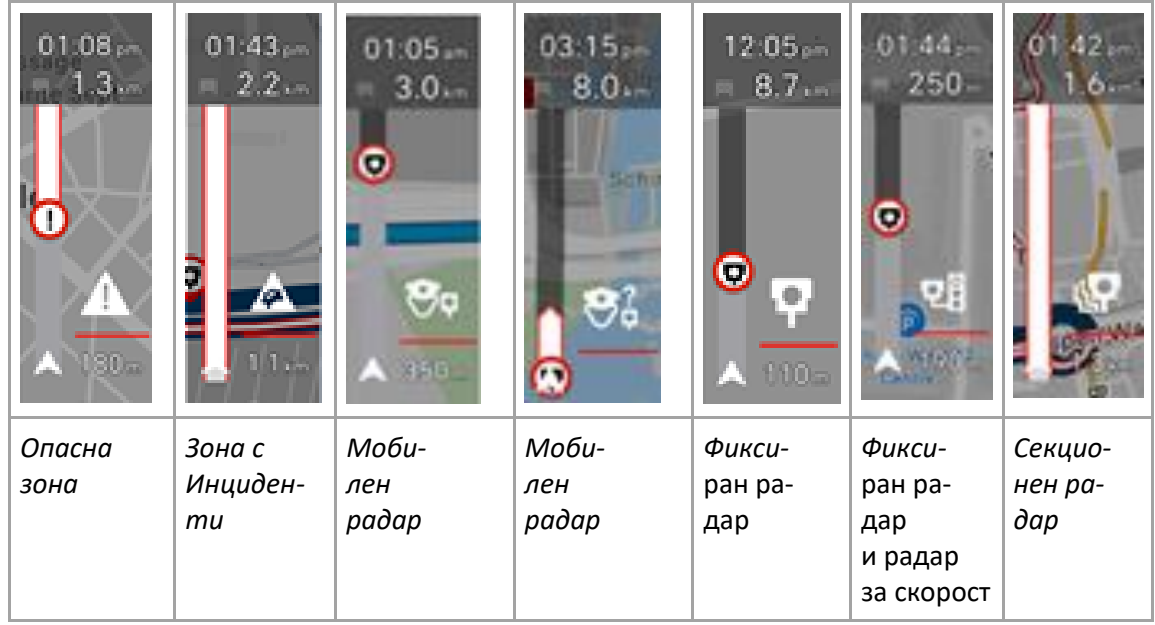

*При спазване на законовите разпоредби, специфични за всяка страна.*

*Нивото на звука на алармата за предупрежденията "Опасна зона" е същото като това на инструкциите за насочване на свързаната навигационна система, не може да бъде разграничено.*

*Тази сила на звука трябва да бъде конфигурирана в аудио настройките за всеки профил (гласово меню). Можете обаче да избирате чрез иконата "Звук" между звукови инструкции, само сигнали или без звук.*

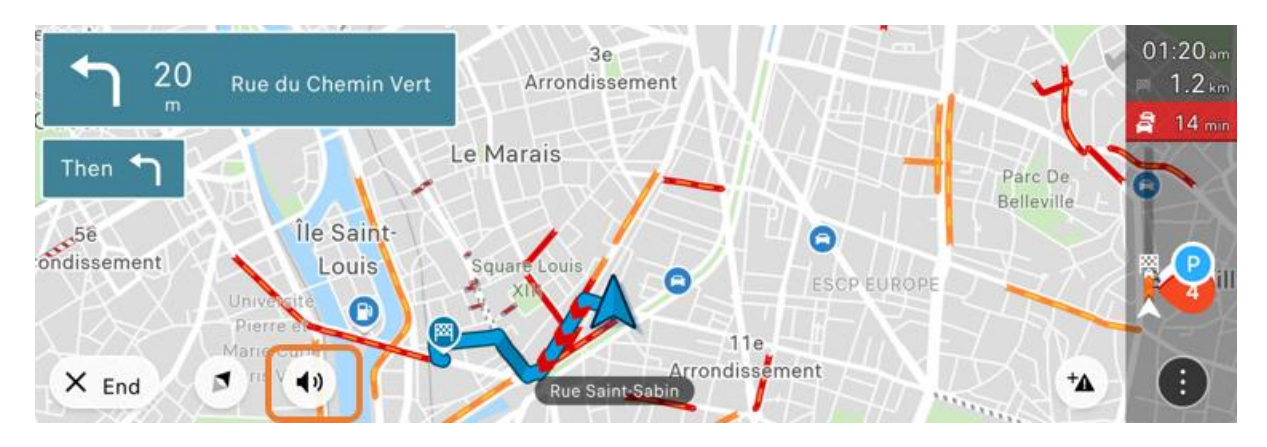

#### **• За обявяване на опасна зона:**

Всичко, което трябва да направите, е да кликнете върху иконата "Опасна зона" в долния десен ъгъл на свързания навигационен дисплей и да потвърдите наличието на опасна зона.

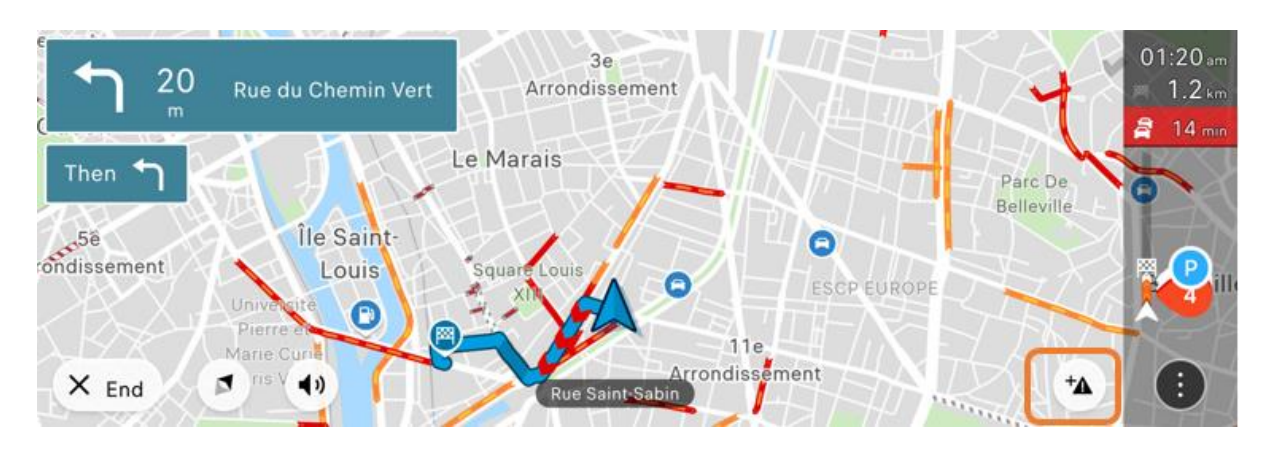

Съобщение потвърждава, че декларацията е взета предвид. Всеки път, когато декларирате \* максимална разрешена скорост, ще изпращате сигнал до TOMTOM. Ако няколко потребители изпратят едно и също предупреждение в една и съща зона, тогава TOMTOM ще го потвърди, като сигнализира за тази нова опасна зона на всички потребители на общността.

\* Може да се отчита само скорост.

Иконата "Опасна зона" не се показва -> вижте "Конфигуриране и деклариране на опасна зона"

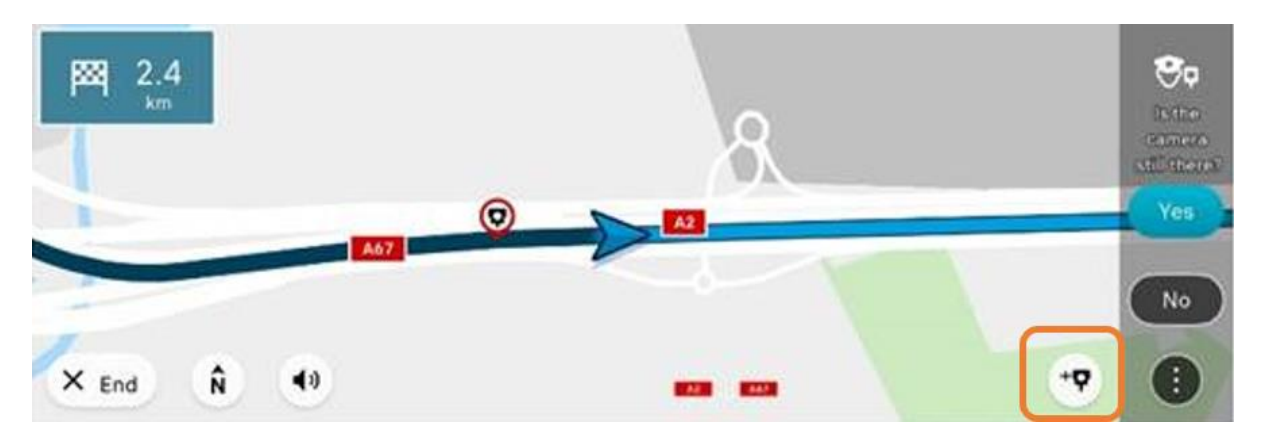

Известие ще Ви помоли да потвърдите наличието на местоположение "Опасна зона".

#### **Показване на картата в 2D север / 2D автомобил / 3D**

Представянето на картографията може да бъде подобрено чрез моделиране на сгради в 3D с фотореалистично показване на основните паметници, за големите европейски градове и като се вземе предвид надморската височина за представяне на долини, хълмове и планини.

#### За да активирате режима на 3D дисплей:

Натиснете иконата "**Модификация на дисплея**", за да изберете желания режим (2D север, 2D автомобил, 3D)

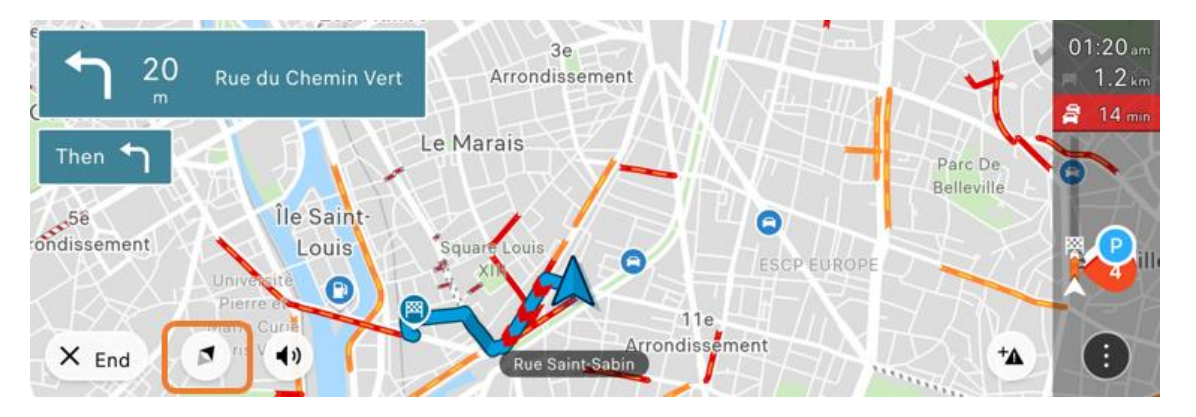

За информация обхватът на автомобила се вижда само в режими 2D север или 2D автомобил. Това ще се покаже, ако е активирано, което е по подразбиране за електрически и хибридни превозни средства .

# <span id="page-49-0"></span>7.4. Какво да направите, ако свързаната навигационна система вече не показва предупреждения за опасна зона, информация за трафика, цени на горивото, времето и информация за паркиране?

Първата стъпка е да проверите дали Вашият автомобил има активен договор . За да направите това, влезте в акаунта си в Citroen Services Store (съвместим с всеки браузър с изключение на Internet Explorer), след което кликнете върху "моите услуги".

- <span id="page-49-1"></span> $\Rightarrow$  Ако договорът ви е анулиран поради неизпълнение на плащане, ние ви каним да опитате отново да се абонирате директно в Citroen Services Store ЗАБЕЛЕЖКА: Виртуални банкови карти не се приемат .
- $\Rightarrow$  Ако договорът Ви е изтекъл. Ви каним да го подновите в Citroen Services Store.
- $\Rightarrow$  Ако Вашият договор е активен, ние Ви каним да проверите активирането на свързаната навигация и предупрежденията за опасна зона във Вашия автомобил.

# <span id="page-49-2"></span>7.5. Как работи навигацията и как да я активирам/деактивирам?

В зависимост от често използвани дестинации, навигацията може да предложи конкретни съвети.

Тези предложения са специфични за използвания профил.

Навигация не е свързана услуга. Следователно няма споделяне на данни и не е необходима връзка. Всички данни, свързани с тази функция, се съхраняват локално.

За да я активирате/деактивирате, отидете на :

**•** Навигационно меню> Настройки> Други> Поверителен режим

Променете (ВКЛ./ИЗКЛ.) следните параметри :

**•** Съхранявайте историята на пътуванията на това устройство за допълнителна функционалност Прогнозирайте чести дестинации

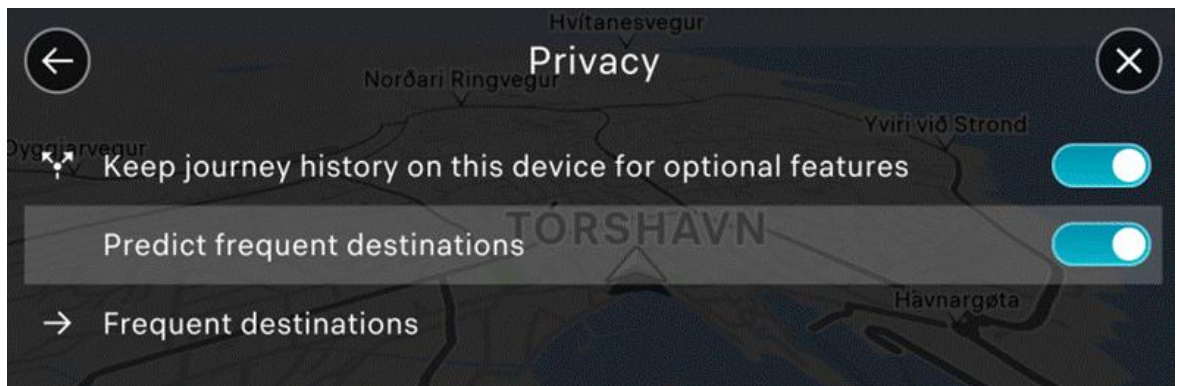

След като тези параметри са активни, Вашите пътувания ще бъдат запазени локално и ще се използват само за навигация с предсказуемост.

IA: not sure: I think that this also allows you to display recent destinations when you program navigation

Ако деактивирате функцията, Вашите пътувания вече няма да се съхраняват, но старите няма да бъдат изтрити веднага (съхранява се за максимум 90 дни ).

# <span id="page-50-0"></span>8. E-REMOTE

# <span id="page-50-1"></span>8.1. Какво представлява услугата e-Remote Control и каква е нейната функция?

### **Q : Какво е e-Remote Control и неговата функция?**

e-Remote Control е безплатна услуга, достъпна за нови електрически и нови хибридни автомобили чрез приложението MyMCitroen .

Функциите на e-Remote Control са:

• **Информация за зареждане**: Информира Ви за ключова информация за батерията, включително състояние на зареждане, оставащо ниво на заряд и очаквано време на работа.

• **Дистанционно зареждане**: можете да използвате Вашия смартфон, за да стартирате или програмирате зареждането си дистанционно, за да се възползвате от най-изгодните цени .

- **•** Когато включите автомобила си, зареждането започва незабавно. След това можете да превключите към режим на отложено зареждане, като натиснете специалния бутон в люка за зареждане или директно от приложението MyCitroen с помощта на e-Remote.
- **•** Можете също да изберете да превключите обратно към незабавно зареждане от приложението

Можете да промените времето за програмиране по всяко време

• **Дистанционно отопление и климатизация**: Подгответе автомобила си предварително, като загреете или охладите купето.

- **•** Отоплението и охлаждането изразходват много енергия. Ако използвате тази функция по време на зареждане, тя няма да повлияе на обхвата на автомобила и автомобилът ще бъде готов за употреба при нормална температура.
- **•** Не е нужно сами да нормална температура, тъй като e-Remote Controls винаги ще се стреми към стандартна температура (21 ° C), отопление, когато навън е студено и използване на климатика, когато е горещо. Когато програмирате предварително кондициониране, системата стартира между 30 и 45 минути преди избраното време, за да се увери, че Вашият автомобил достига желаната температура и остава активна 10 минути след това. Следователно времето, в което ще използвате автомобила си, трябва да бъде насрочено.

В зависимост от оборудването на Вашия автомобил, можете също да програмирате времето за зареждане му, като използвате страницата "Зареждане" на меню "ЕЛЕКТРИЧЕСКИ" и да програмирате времената за предварително климатизиране в менюто "ОПЦИИ" на страницата КЛИМАТИК.

# <span id="page-51-0"></span>8.2. Как да се абонирате и активирате e-Remote Control

### **Q : Как да се абонирате и активирате e-Remote Control**

R : Услугата e-Remote Control изисква сигурна идентификация за разпознаване на потребителя. За да получите услугата, моля, следвайте тези стъпки (моля, имайте предвид, че ако вече има договор за Вашия автомобил, той ще бъде изтрит):

- 1. Изтеглете приложението MyCitroen и създайте своя акаунт
- 2. Въведете своя VIN Изберете e-Remote Control от списъка с налични услуги
- 3. Абонирайте се за услугата в уеб сайта на магазина за услуги на Citroen (съвместим с всички браузъри с изключение на Internet Explorer). Той ще Ви пренасочи към MyCitroen в края на абонамента за следващите стъпки
- 4. Финализирайте активирането в колата с Вашия ключ в 3 стъпки
	- o Регистрирайте доверен телефонен номер
	- o Регистрирайте смарт устройство и създайте пин код
	- o Отидете до автомобила си с Вашето смарт устройство и ключ, стартирайте Bluetooth® връзката и натиснете бутона за стартиране
- 5. Ако е необходимо, актуализациите ще бъдат изтеглени и инсталирани при бъдещи пътувания. Веднага след като автомобилът е актуален, можете да използвате услугата електронни поръчки дистанционно.

Забележка: Не се колебайте да обновявате редовно началната страница на приложението през целия процес на абонамент и активиране (задръжте пръста си върху дисплея на автомобила си и плъзнете до долната част на телефона си. След това освободете).

# <span id="page-52-0"></span>8.3.Някои препоръки за използване на електронни дистанционни управления?

По-долу са най-добрите практики, за да се възползвате максимално от Вашата услуга за електронно дистанционно управление:

#### - **Основни:**

- **•** Уверете се, че сте в зона с добро покритие на мрежата,
- **•** Използвайте автомобила поне 15 минути на всеки 7 дни,
- **•** Проверете дали поверителният режим на Вашия автомобил наистина е деактивиран.
- **•** Искате да използвате няколко смартфона: Влезте със същия акаунт в приложението MyCitroen. Приложението ще Ви предложи да регистрирате Вашия смартфон със стъпки за валидиране, за да Ви позволи да използвате тези функции.

#### **- Информация за зареждането:**

За да получите тази информация, можете да опресните приложението на страницата с подробности за зареждането, то ще се появи в рамките на минута.

По време на времето за зареждане на информация, интернет връзката трябва да е стабилна. Не трябва да се превключва от Wi-Fi към 4G (или обратно), в противен случай комуникацията ще бъде прекъсната

### **- Дистанционно зареждане в програмиран режим**

o Зареждането започва в избрания час преди включване на автомобила.

### **- Дистанционно отопление и климатизация**

- o Първото стартиране на график за термично предварително кондициониране ще се осъществи само ако има 45 минути между времето, в което сте задали този график, и избраното време.
- o След като сте програмирали термично предварително кондициониране, то се съхранява в автомобила и ще се прилага дори ако е извън зоната на покритие.
- o Тази функция не е налична/активна, ако:
	- Вратите и/или багажникът са отключени. Ако отключите автомобила по време на предварителна подготовка, той ще спре след 1 минута.
	- Има повече от 3 последователни предварителна климатизация без използване на автомобила.

### **Дистанционно отопление и климатизация - Специални условия за хибридни автомобили**

- Стартирането на програма за термично предварително кондициониране ще прекъсне зареждането на Вашия автомобил, ако е в движение. Той ще се възобнови в края на това програмиране.
- Ако батерията е по-малко от 20% и автомобилът не се зарежда, функцията за предварителна подготовка не е налична / активна .
- Командите за зареждане, поискани по време на предварителна подготовка, ще бъдат взети предвид от автомобила и ще бъдат стартирани, когато предварителната подготовка бъде спряна. Предупреждение: в приложението може да се появи информационно съобщение.

### **- Дистанционно отопление и климатизация - Специални условия за електрически автомобили**

- Ако батерията е по-малка от 50%, функцията за предварително кондициониране не е налична / активна.

- При бързото зареждане няма ограничение в едновременната работа на предварителното кондициониране и зареждането на автомобила. Въпреки това, при бавно зареждане външната температура е условие:

- o Между 5 и 35 °, предварителното кондициониране и натоварването могат да работят едновременно,
- o Извън този диапазон:
	- Стартирането на програма за термично предварително кондициониране ще прекъсне зареждането на Вашия автомобил, ако е в ход. Той ще се възобнови в края на това програмиране.
	- Командите за зареждане, поискани по време на предварителна подготовка, ще бъдат взети предвид от автомобила и ще бъдат стартирани, когато предварителната подготовка бъде спряна. Предупреждение: в приложението може да се появи информационно съобщение..

В случай че въпреки тези препоръки срещате трудности, свържете се с отдела за обслужване на клиенти и попълнете формуляра, достъпен в приложението MyCitroen. Приложението ще Ви подкани да изпратите важна информация чрез квадратчета за отметка за анализа на Вашия случай.

# <span id="page-54-0"></span>9. УЕБ ПОРТАЛ

# <span id="page-54-1"></span>9.1. Какво представлява секцията Свързани приложения в моята свързана навигационна система?

Този раздел се нарича уеб портал и представлява стена за приложения, налична в автомобила и която представя набор от приложения от групата PSA. Заявленията ще бъдат показани според условията на Вашия автомобил.

За достъп до него кликнете върху бутона за приложения след това Свързани приложения.

昍

Бъдещите свързани приложения ще бъдат достъпни скоро.

Междувременно обогатете Вашето шофиране с приложението MyCitroen от смартфона си. Проследявайте данните си за шофиране (пробег, разход на гориво и т.н.) и бъдете предупредени за предстоящата си поддръжка на автомобила. Възползвайте се от ексклузивни оферти.

# <span id="page-54-2"></span>10. CONNECTEDCAM

# <span id="page-54-3"></span>10.1. Какво е Citroen ConnectedCAM?

# **В: Какво Citroen ConnectedCAM and its DS ConnectedCAM ™ App?**

О:

Citroen ConnectedCAM е свързана камера, разположена точно зад огледалото за обратно виждане. Тя записва това, което виждате извън автомобила пред вас. Има 120-градусов широк ъгъл, Full HD, 2 милиона пиксела, GPS, 16 GB вътрешна памет и специален самостоятелен сензор.

Така той става свидетел на Вашите преживявания на борда, благодарение на две основни функции:

- С един клик можете да направите снимка на това, което виждате, и да споделите сигурно съдържанието в социалните мрежи. По същия начин можете да запишете сцена от 20 до 60 секунди, с продължително натискане и да я споделите веднъж, когато спрете. Излъчването е директно достъпно от безплатното приложение Citroen ConnectedCAM, което ще Ви позволи да извличате и споделяте снимки и видеоклипове по имейл и в социалните мрежи (Twitter и Facebook).

Изтеглете приложението – IOS

### Изтеглете приложението – Android

- в случай на удар или аварийно спиране, сензор (акселерометър) автоматично задейства запис на 1 минута 30 минути (30 секунди преди / 1 минута след удара). Тази продължителност покрива възможността от последователни сътресения.

Тази система може да бъде полезна при злополука и да представлява доказателство. Citroen ConnectedCAM™ също така ще Ви позволи да запазите позицията си, благодарение на функцията за геолокация и по този начин да намерите по-лесно автомобила си .

### Важно:

В зависимост от държавата, Citroën™ ConnectedCAM е наличен или не на начално ниво. Във Франция Citroën™ ConnectedCAM се предлага от версията FEEL на C3 (завършек на ниво 2).

Във Франция Citroen ConnectedCAM може да се използва и по този начин напълно да се заснема и прави снимки на обществения път. Някои държави, от друга страна, имат по-строго законодателство по този въпрос и затова Citroen ConnectedCAM няма да бъде инсталиран там. Използването на приложението Citroen ConnectedCAM е забранено в Южна Африка, Алжир, Австрия, Дания, Египет, Ливан и Швеция.

# <span id="page-55-0"></span>10.2. Как да свържете и използвате Citroen ConnectedCAM?

# **В: Как да свържете и използвате Citroen ConnectedCAM?**

### О:

Връзката към Citroen ConnectedCAM трябва да бъде извършена, за да използвате услугата, така че трябва да сдвоите телефона си с камерата си, когато използвате приложението за първи път. Сдвояването трябва да се извършва само веднъж. За да направите това, трябва да свържете Вашия смартфон към Wi-Fi мрежата на камерата. Паролата за Wi-Fi по подразбиране е "Citroen ConnectedCAM" (това е посочено в приложението).

След това можете да смените тази парола и да се свържете отново с Wi-Fi на камерата, като въведете новата парола.

За да възстановите Вашите видеоклипове, просто се свържете с приложението си към Citroen ConnectedCAM. Библиотеката на приложението съдържа всички Ваши снимки и видеоклипове. Те се изтеглят директно и се записват във фотоалбума на смартфона.

Можете да възстановите Вашите снимки и видеоклипове чрез USB порта, наличен на Citroen ConnectedCAM. Всичко, което трябва да направите, е да свържете USB кабела към камерата и да го свържете към смартфон или лаптоп. Възстановете носителя в 4-те налични папки: "INCIDENT", "PHOTO", "VID\_NORM" и "VID\_SAVE".

Важно:

- Камерата снима непрекъснато и дори когато я натиснете, за да направите снимка.

- Продължителността на ръчните видеоклипове може да се зададе в приложението между 20 секунди до 1 минута.
- Няма налична функционалност на приложението по време на шофиране. Достъпът до приложението е възможен само ако декларирате, че се возите в автомобила.
- Снимки или видеоклипове, изтрити чрез приложението, също се изтриват в Citroen ConnectedCAM. Ако искате да изтриете всички снимки и видеоклипове чрез камерата, ще трябва да нулирате Citroen ConnectedCAM. За да направите това, натиснете едновременно двата бутона на камерата за няколко секунди, докато не чуете BEEP.

# Ако имате затруднения при свързването към Citroen ConnectedCAM: Затворете и рестартирайте приложението. Уверете се, че камерата е включена: светодиодът на камерата е зелен. Ако камерата все още не изглежда свързана, ще трябва да нулирате камерата.

Ако проблемът все още е налице, моля, свържете се с точка за продажба.

# <span id="page-56-0"></span>11. SCAN

# <span id="page-56-1"></span>11.1. Какво е Scan MyCitroen?

# **В: Какво е Scan MyCitroen?**

# О:

Приложението Scan MyCitroen Ви позволява да се консултирате с цифровата бордова документация на автомобилите с марка Citroen. Приложението също така Ви позволява да сканирате автомобила си с помощта на камерата на смартфона, за да изберете кои конкретни елементи на автомобила искате да прегледате в документацията. Сред елементите, с които можете да се консултирате, ще намерите например скоростната кутия, управлението на волана, мултимедийното оборудване (радио, сензорен екран и т.н.) и много други...

Изтеглете Scan MyCitroen на Android или iOS.

Важно:

- Степента на разпознаване на елементите, сканирани с приложението Scan MyCitroen, зависи от яркостта на Вашата среда. Можете да използвате функцията "факел", предлагана в приложението. Елементът, който ще бъде сканиран, трябва да се появи изцяло в целта на екрана на смартфона.
- От съображения за сигурност приложението трябва да се използва само когато автомобилът е неподвижен.

# <span id="page-57-0"></span>12. BTEL

# <span id="page-57-1"></span>12.1. Моята GPS система не може да намери адреса, въведен в бързото търсене.

# **В: Моята GPS система не може да намери адреса, въведен в бързото търсене**.

О:

Ако не можете да намерите желания адрес чрез режима "класическо търсене", е наличен поефективен FTS (търсене на свободен текст) режим "бързо търсене".

За информация под "Търсене" в горната част на екрана ще намерите историята на старите търсения.

Моля, следвайте стъпките по-долу (в зависимост от екрана на Вашия автомобил):

# • Натиснете "Търсене" от екрана за навигация

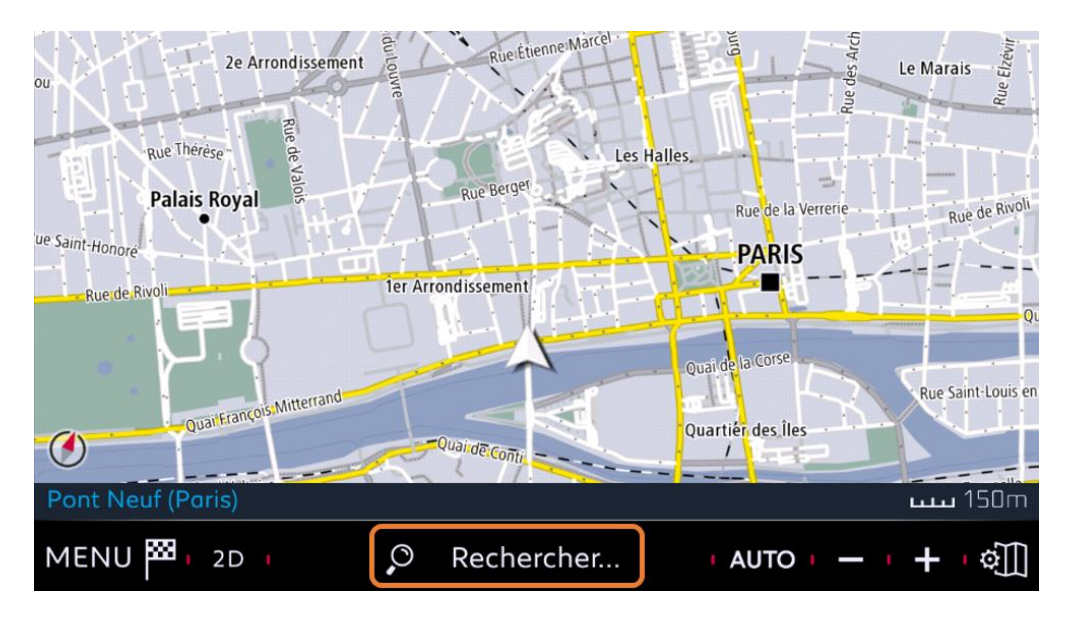

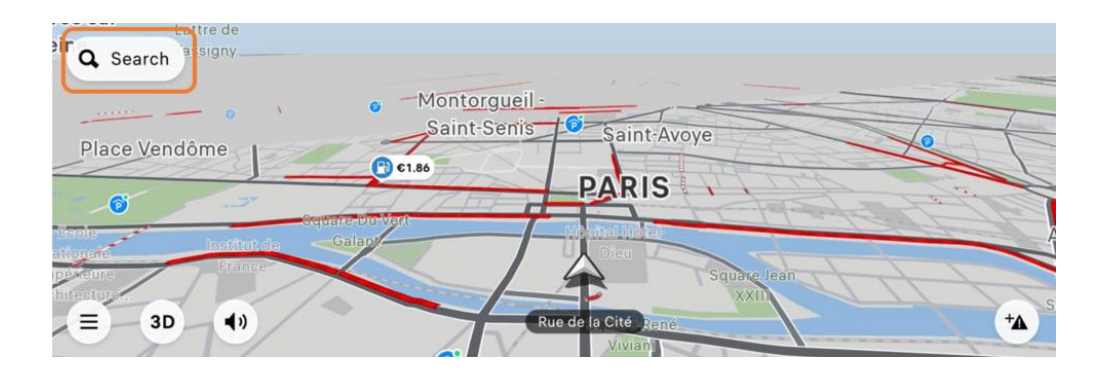

Ще бъдете пренасочени към виртуална клавиатура.

Въведете пълния адрес или името на POI, което търсите, както желаете.

# <span id="page-58-0"></span>12.2. Как да конфигурирам екранната клавиатура на моята навигационна система?

За да конфигурирате клавиатурата или езика на екрана на Вашата навигационна система, моля, следвайте различните стъпки, описани по-долу:

На клавиатурата на ашата свързана навигационна система имате 2 бутона за конфигуриране на клавиатурата:

### 1.

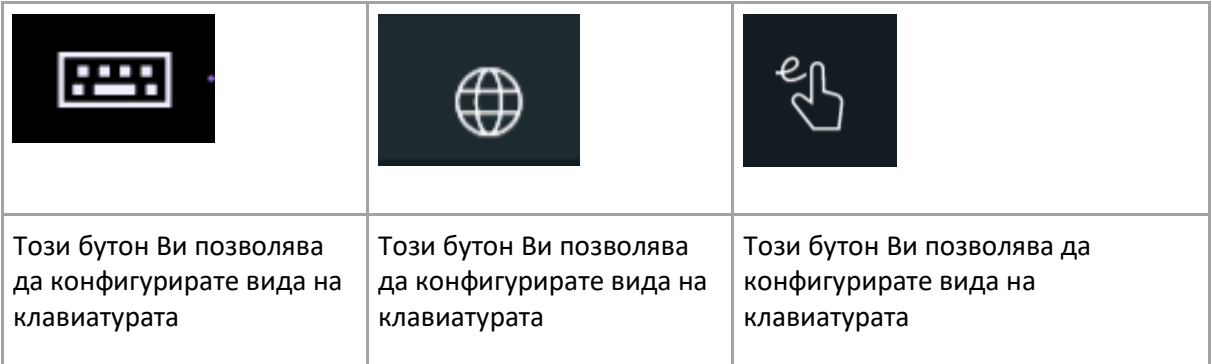

### **2.**

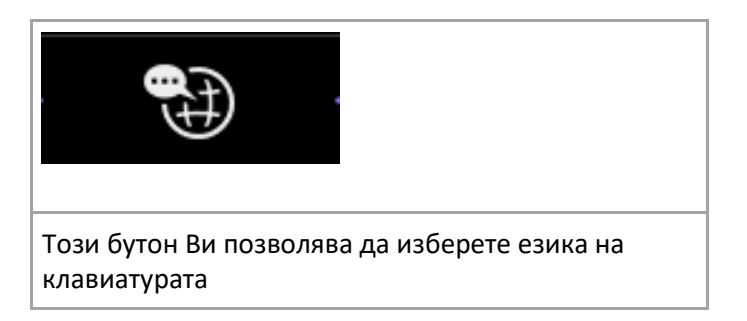

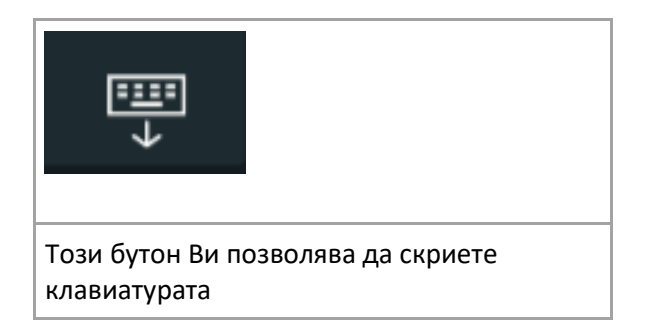

# <span id="page-59-0"></span>12.3. Как да се свържа с "Wi-Fi On Board"?

# **В**: Как да се свържа с "Wi-Fi On Board"?

О:

За функцията "Wi-Fi Connection Sharing", наричана още "Wi-Fi On Board", паролата трябва да бъде избрана от потребителя, като кликнете върху иконата на молив (вижте по-долу) => следователно трябва да въведете една и да потвърдите

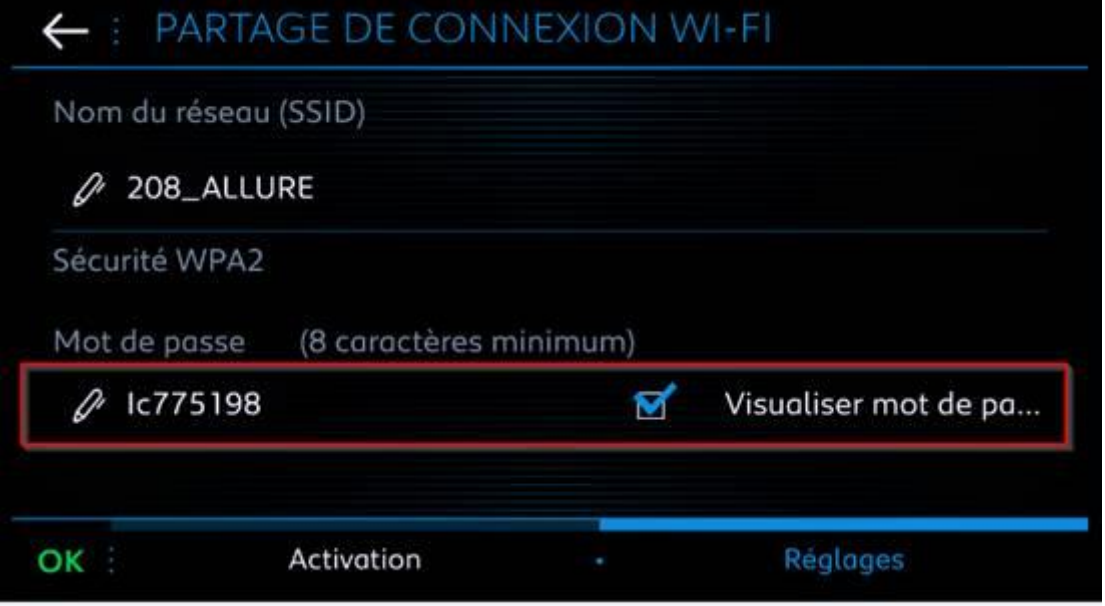

За достъп до това меню натиснете "Приложения", след това "Опции", след това "Споделяне на Wi-Fi връзка"

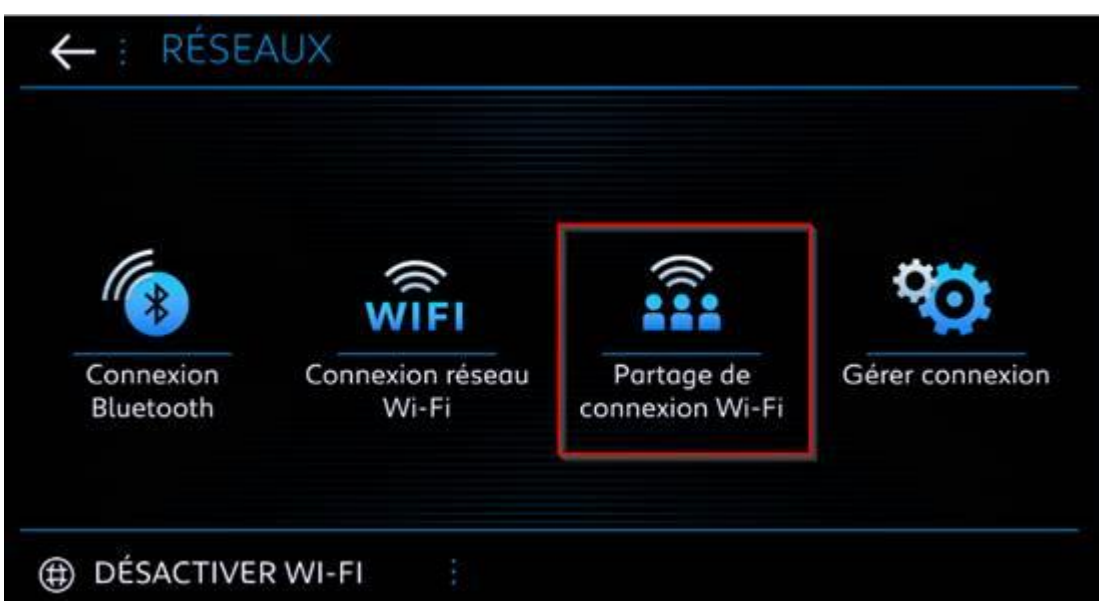

# <span id="page-60-0"></span>12.4. Кои телефони са съвместими с Bluetooth на моя автомобил?

Можете да видите списъка със съвместими телефони по-долу: <http://citroen.nextgen-technology.net/>

# <span id="page-60-1"></span>12.5. Как да конфигурирам датата, часа и часовата зона на моята свързана навигационна система?

1. Отидете на "Настройки", след това кликнете върху "Система" и под "Дата и час" реда "[HH: MM]…"

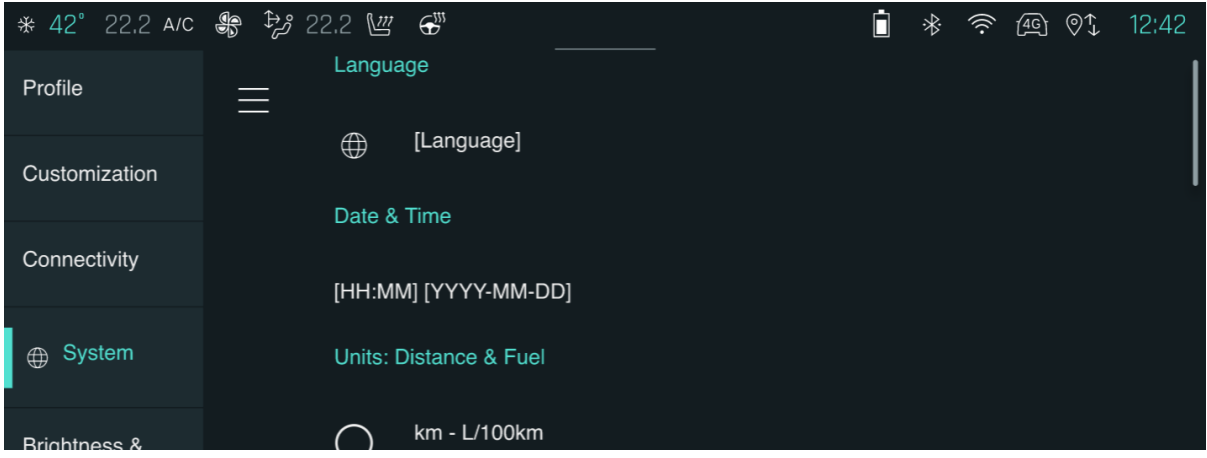

От

2. След това можете да изберете конфигурацията:

A. Автоматична дата/час. За да направите това, моля, активирайте опцията по-

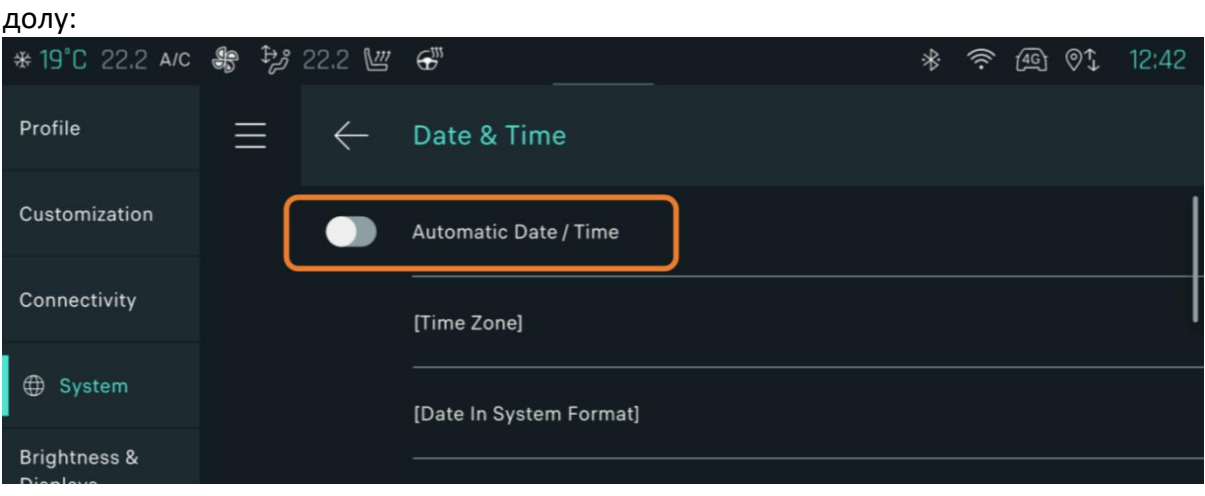

B. Ръководство. След това ще трябва да конфигурирате 3-те опции по-долу:

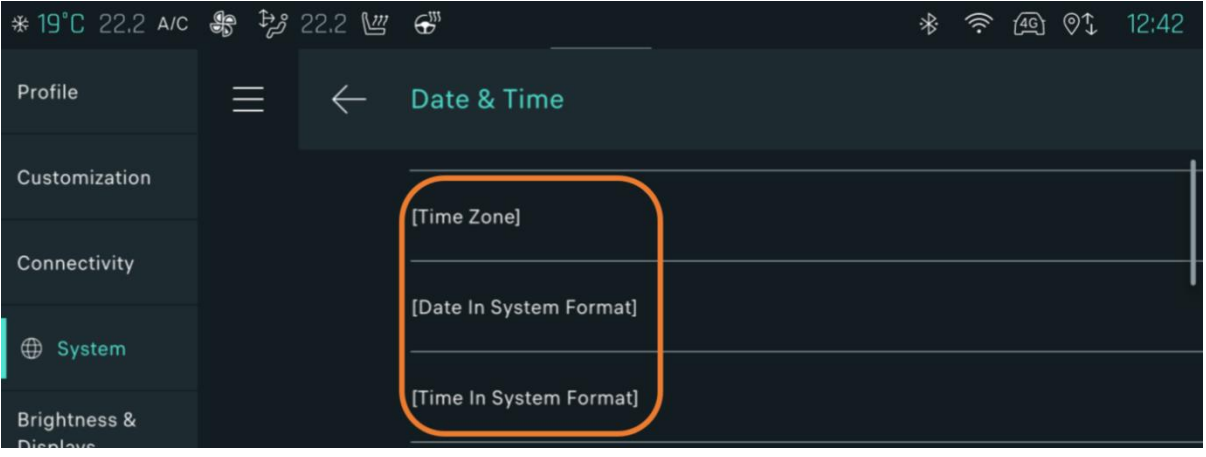

3. Ако желаете, можете също да конфигурирате форматите за час и дата:

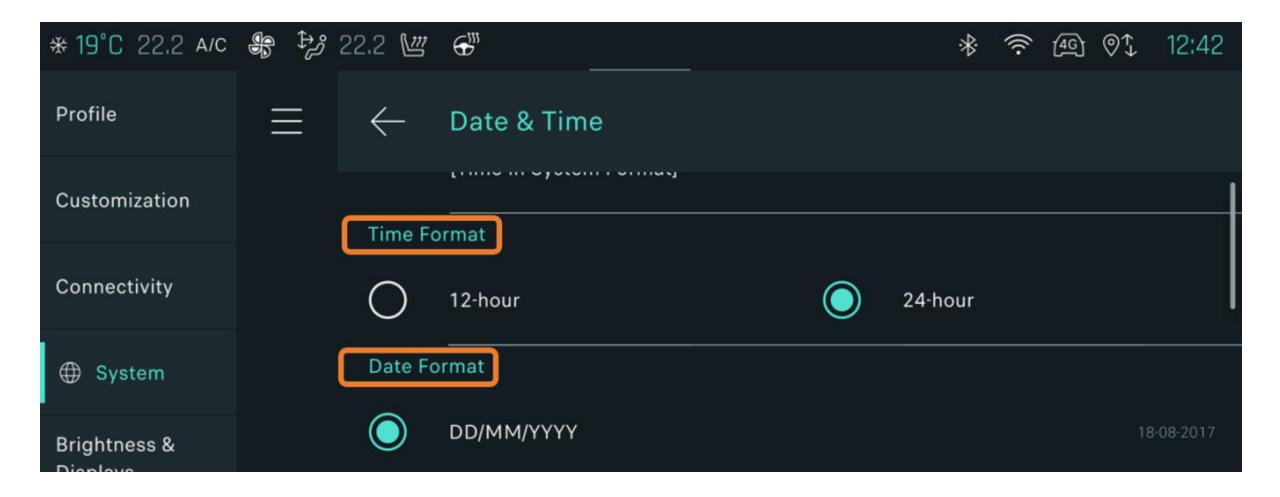

# <span id="page-62-0"></span>12.6. Как да свържа автомобила си към WIFI

Как да свържа автомобила си към WIFI?

Уверете се, че сте активирали защитения WIFI, преди да продължите с действията:

- **•** Домашен WIFI
- **•** WIFI от Вашия смартфон
- **•** Други защитени WIFI точки

Отидете в менюто Настройки> Връзка и кликнете върху външен WIFI

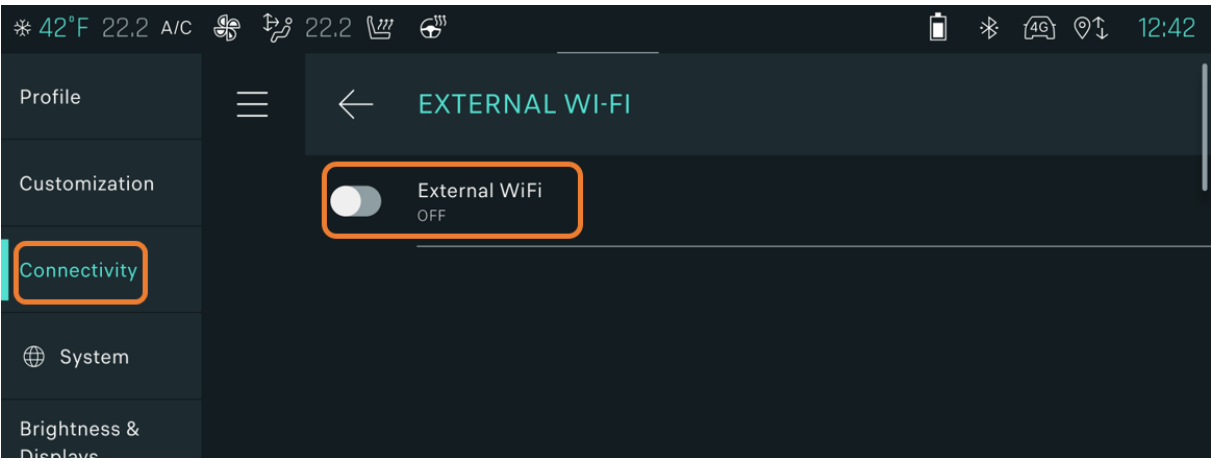

### Активирайте опцията Външен WIFI

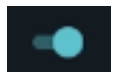

# Изберете наличния WIFI

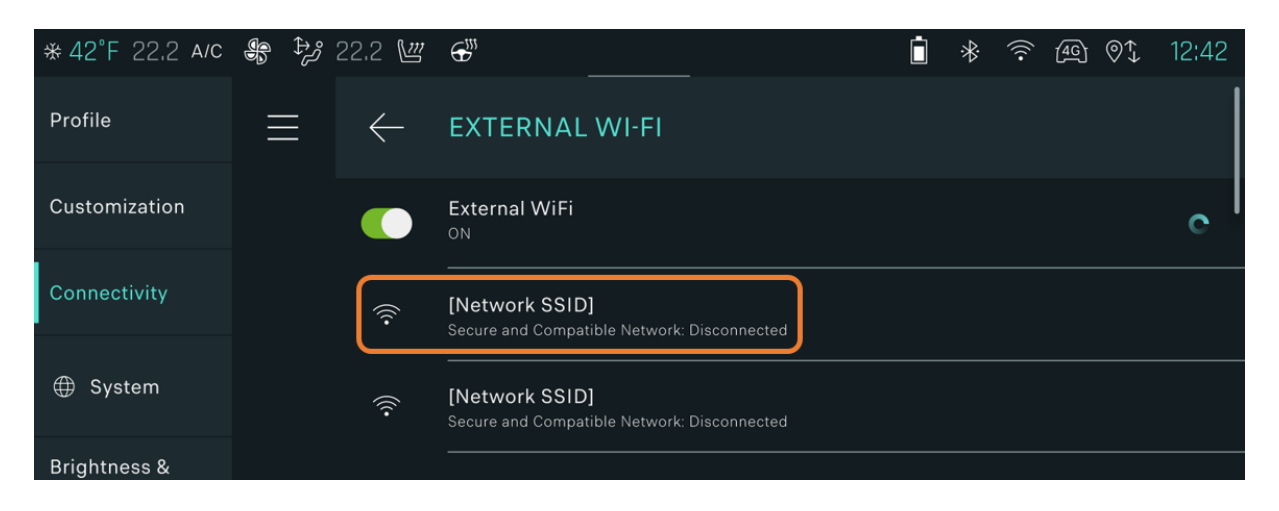

Въведете паролата и потвърдете

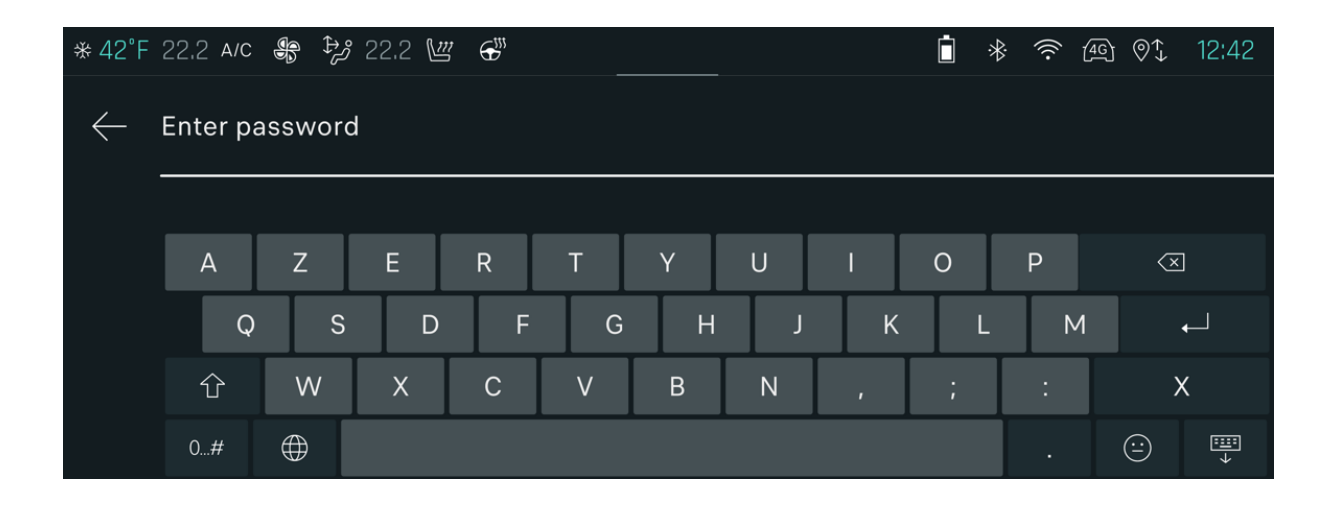

### Мрежата вече е свързана

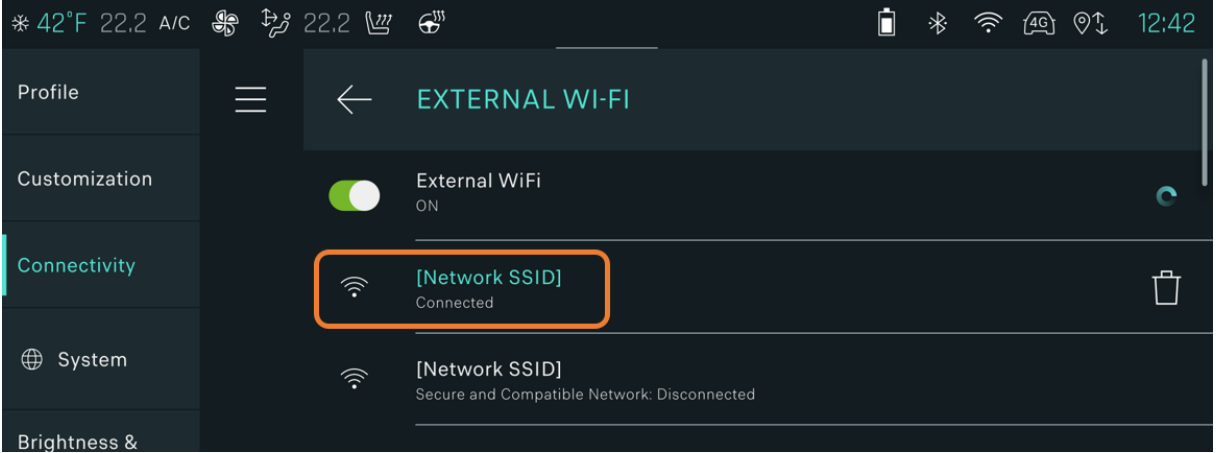

# <span id="page-63-0"></span>12.7. Как да свържа телефон с моя профил

За да получите достъп до Вашия профил, плъзнете екрана нагоре и надолу (като на смартфон).

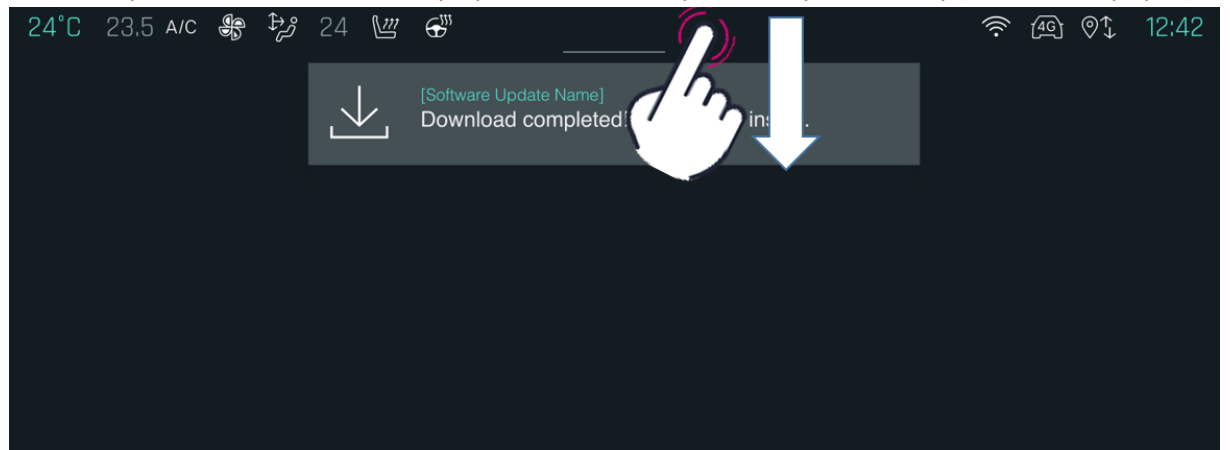

### Кликнете върху Вашия профил

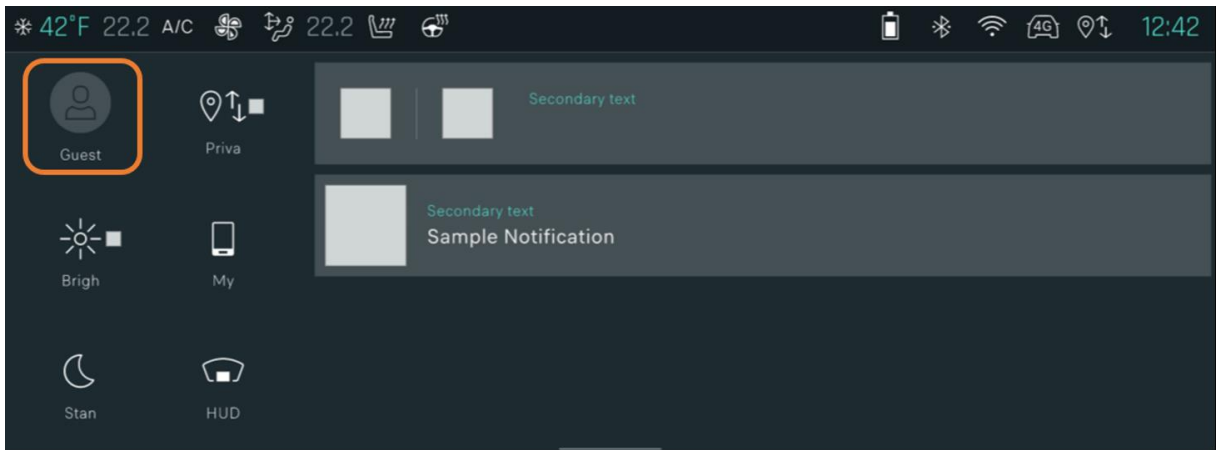

### След това отидете на Асоциирано устройство

# *Трябва да се уверите, че Bluetooth е активиран и телефонът е във видим режим, че е открит.*

Изберете устройството (ако е необходимо, превъртете менюто от дясно наляво) и кликнете върху Next.

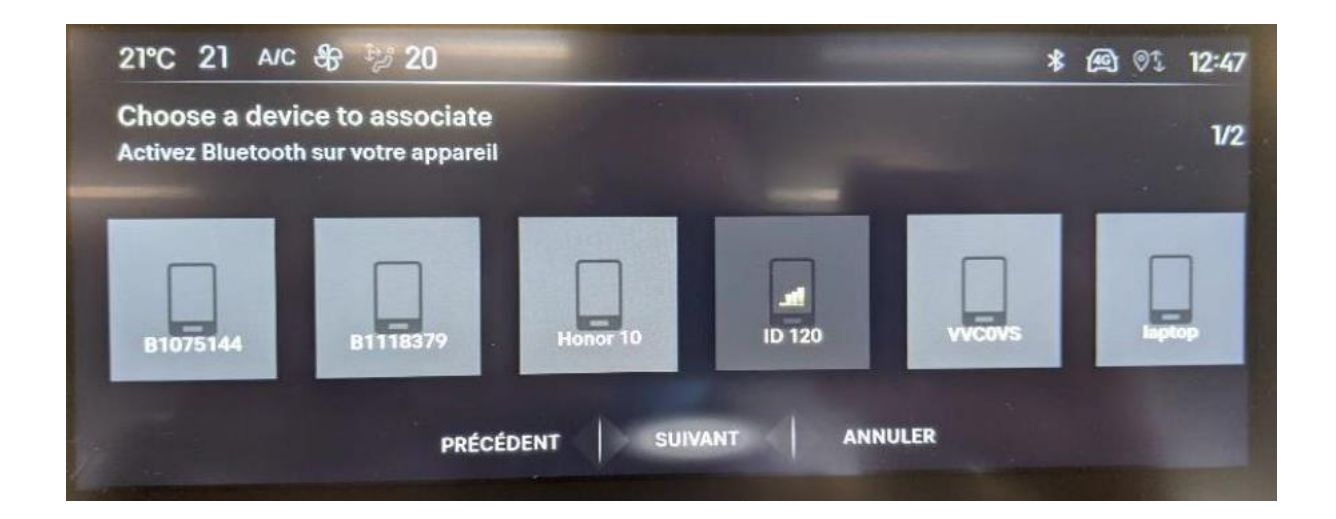

След това ще трябва да дадете споразумението си с GDPR за споделяне на данни.

Ако споразумението бъде отказано, Вашият профил ще премине в поверителен режим и свързаните услуги няма да бъдат налични (само определени артикули, радио, осветление и т.н.)

Ще се покаже съобщение, което показва, че телефонът е правилен, което ще трябва да потвърдите с OK

Ще бъдете пренасочени към началната страница, където ще бъдете подканени да видите видеоурок.

Можете да го видите или да го игнорирате (съобщението ще се появи отново, освен ако не постави отметка "Не питай отново").